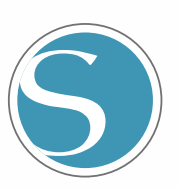

# silhouette<br>CURIO 2

Manuale d'uso

MANUALE NO.CURIO2-UM-151-ita

è

#### **Per garantire un uso sicuro e corretto**

- <span id="page-1-0"></span>• Per garantire un uso sicuro e corretto della macchina, leggere attentamente il presente manuale prima dell'utilizzo.
- Non consentire ai bambini di toccare la macchina.
- Di seguito sono descritti i punti salienti per un funzionamento sicuro. Assicurarsi di osservarli rigorosamente.

#### **Convenzioni utilizzate nel presente manuale**

Per garantire un uso sicuro e accurato della macchina e per prevenire lesioni personali e danni materiali, le precauzioni di sicurezza fornite nel presente manuale sono classificate nelle tre categorie descritte di seguito. Il loro aspetto e il loro significato sono i seguenti. Prima di leggere il manuale, accertarsi di averne compreso appieno il significato.

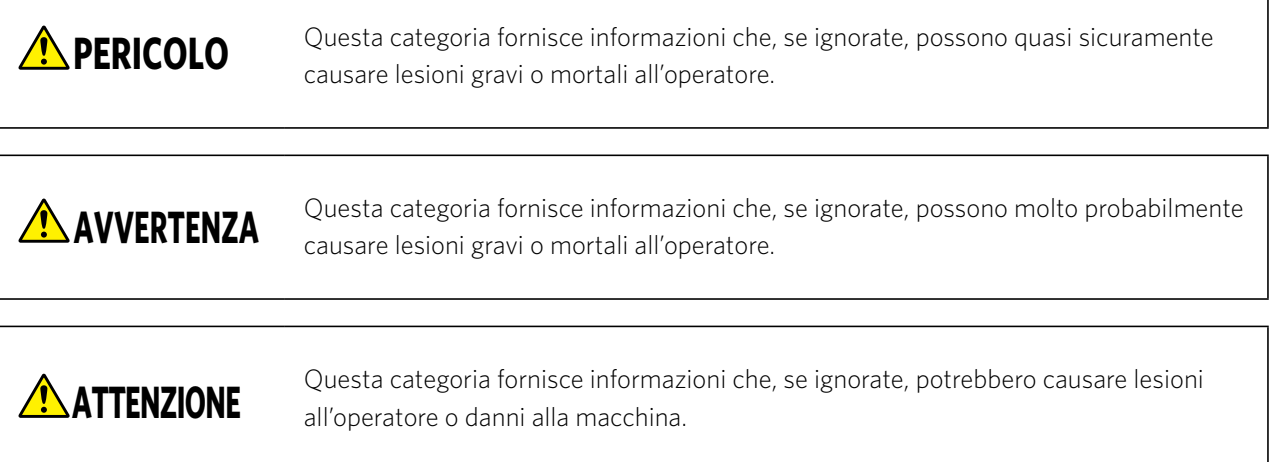

#### **Descrizione dei simboli di sicurezza**

Il simbolo  $\triangle$  indica informazioni che richiedono un'attenzione particolare (comprende le avvertenze). Il punto specifico che richiede attenzione è descritto da un'illustrazione o da un testo all'interno o accanto al simbolo  $\Lambda$ . Il simbolo  $\bigcirc$  indica un'azione vietata. Tale azione vietata è descritta da un'illustrazione o da un testo all'interno o accanto al simbolo  $\mathbb{Q}$ . Il simbolo  $\bigoplus$  indica un'azione che è obbligatorio eseguire. Tale azione obbligatoria è descritta da un'illustrazione o da un testo all'interno o accanto al simbolo  $\bigcirc$ .

#### **Prefazione**

<span id="page-2-0"></span>Grazie per aver scelto Silhouette CURIO2.

Silhouette CURIO2 è una macchina da taglio di piccole dimensioni. Oltre a tagliare film di marcatura e altri supporti, Silhouette CURIO2 consente anche lo stampaggio di lamine o la goffratura grazie all'uso di strumenti speciali. Per garantire un uso sicuro e corretto, leggere attentamente il presente Manuale d'uso prima dell'utilizzo. Conservare il manuale in un luogo sicuro in modo che possa sempre essere trovato.

#### **Note sul presente manuale**

- (1) Nessuna parte della presente pubblicazione può essere riprodotta, memorizzata in un sistema di recupero o trasmessa, in qualsiasi forma o con qualsiasi mezzo, senza la previa autorizzazione scritta di Silhouette Japan Corporation.
- (2) Le specifiche del prodotto e le altre informazioni contenute nel presente manuale sono soggette a modifiche senza preavviso.
- (3) Sebbene sia stato fatto ogni sforzo per fornire informazioni complete e accurate, si prega di contattare il proprio rappresentante di vendita nel caso in cui le informazioni risultassero non chiare o errate o se si desidera fare altri commenti o suggerimenti.
- (4) Fatto salvo quanto stabilito nel paragrafo precedente, Silhouette Japan Corporation non si assume alcuna responsabilità per i danni derivanti dall'uso delle informazioni contenute nel presente documento o dall'uso del prodotto.

#### **Marchi registrati**

Tutti i nomi di società, i marchi, i logotipi e i prodotti che compaiono nel presente manuale sono marchi o marchi registrati delle rispettive società.

### **Copyright**

Il presente Manuale d'uso è protetto da copyright di Silhouette Japan Corporation.

#### **Parole e frasi nel presente testo**

- Tutti i nomi dei prodotti contenuti nel presente manuale fanno riferimento a "Silhouette CURIO2", tranne quando specificatamente indicato.
- Le schermate di Silhouette Studio appaiono quando Silhouette CURIO2 è connessa a un ambiente Windows 10. Il menu sullo schermo varia a seconda degli ambienti PC collegati. Inoltre, le schermate e i nomi delle funzioni forniti sono soggetti a modifiche con l'aggiornamento del software.

#### **Prima dell'utilizzo della macchina, leggere il presente manuale**

#### <span id="page-3-0"></span>**Precauzioni per l'utilizzo di Silhouette CURIO2**

Per utilizzare Silhouette CURIO2 in modo sicuro e corretto e per ottenere un taglio eccellente, prima dell'uso leggere attentamente i punti salienti descritti di seguito.

**ATTENZIONE** • Per evitare lesioni personali, maneggiare con cura le lame della taglierina.

• Eventuali danni fisici a una macchina nuova causati dal cliente stesso non saranno coperti dalla garanzia. In questo caso non potrà essere offerta una sostituzione della macchina o della lama di taglio.

#### **Eseguire sempre un taglio di prova**

Se le condizioni di taglio, come la profondità della lama, la forza e la velocità non sono adeguate, la punta della lama può rompersi o il letto elettrostatico può danneggiarsi. Inoltre, il taglio atteso potrebbe non risultare come previsto, con conseguente spreco dei supporti.

Le condizioni di taglio ottimali variano in base allo spessore e alla qualità del supporto utilizzato e al grado di usura della taglierina. Eseguire un taglio di prova ogni volta che si cambia il supporto.

#### **Profondità della lama come linea guida**

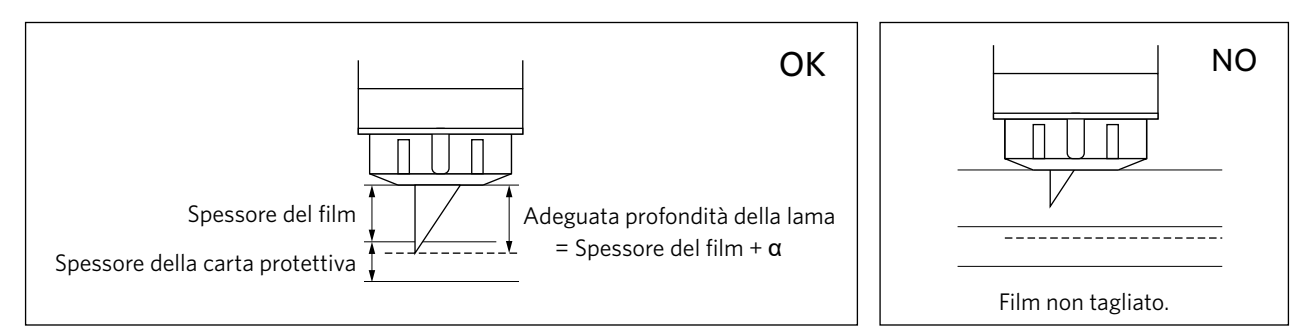

L'impostazione più importante per il taglio è la regolazione della profondità della lama. Regolare la profondità in modo che la lama sporga leggermente più dello spessore del supporto da tagliare.

In caso di taglio di un film di taglio, estendere la lama della taglierina oltre la pellicola ma non attraverso la carta protettiva.

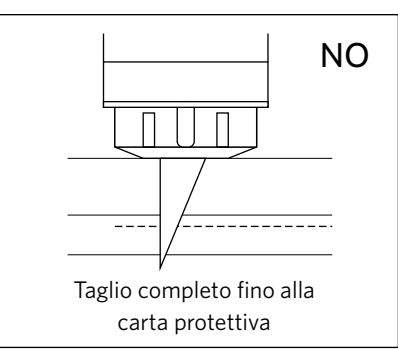

#### **Assicurarsi di utilizzare il telo di protezione per letti elettrostatici**

Silhouette CURIO2 utilizza un pannello di scrittura elettrostatico che consente di fissare i supporti.

Se la superficie del letto elettrostatico è danneggiata, verrà esposta la parte ad alta tensione con conseguente pericolo.

Questo può inoltre causare una diminuzione della forza di adsorbimento.

Assicurarsi di utilizzare il telo di protezione per letti elettrostatici.

#### **Precauzioni dopo l'accensione di Silhouette CURIO2**

All'accensione, la barra Y si sposta verso l'utente. Non avvicinare mani, capelli o indumenti alle parti in movimento e non collocare oggetti estranei in queste aree.

Se mani, capelli, indumenti o simili rimangono impigliati o avvolti nelle parti in movimento, potrebbero verificarsi lesioni personali e la macchina potrebbe danneggiarsi.

### **Intelligent Path Technology**

<span id="page-4-0"></span>La funzione Intelligent Path Technology offre opzioni di taglio specializzate, ad esempio il controllo automatico dell'ordine di taglio.

Questo consente di prevedere l'insorgere di inceppamenti della carta, in base alla geometria delle forme di taglio, anche durante il taglio di materiali delicati.

Un inceppamento della carta si verifica quando la tensione causata dalla lama non viene contrastata dal foglio di carta durante l'esecuzione del taglio.

Quando il materiale non è fissato correttamente, la lama può agganciare la carta sottile e causare un inceppamento della carta, oppure il materiale può risultare disallineato a seconda dell'ordine di taglio.

\* Utilizzare per selezionare la casella davanti a "Intelligent Path Technology" (Silhouette Studio)

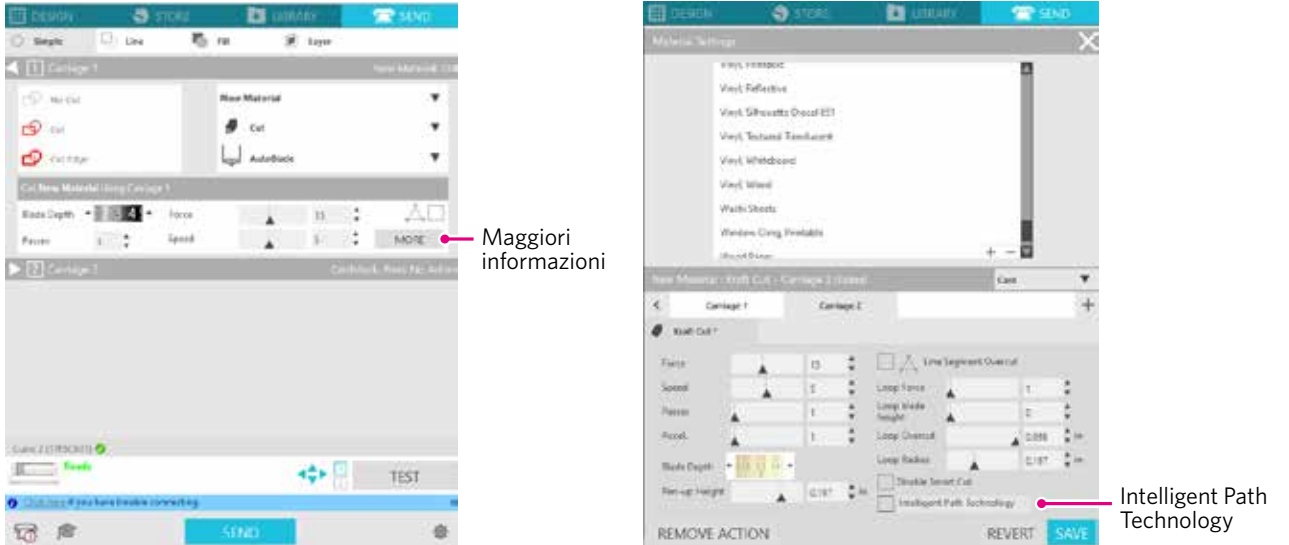

La funzione di riduzione dello spostamento della carta consente di tagliare più fogli sovrapposti e di tagliare carta sottile in modo più preciso rispetto al taglio normale.

Ad esempio, se è necessario tagliare due o più fogli sovrapposti, verrà abilitata questa funzione, come indicato di seguito.

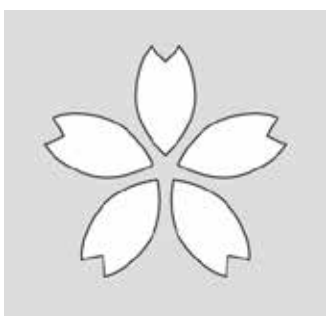

**ATTENZIONE** La funzione "Intelligent Path Technology" non garantisce l'effettivo funzionamento in ogni caso. Si tratta di una funzione efficace nei seguenti casi. • Con il taglio secondo un disegno complicato • Con il taglio di forme e angoli acuti • Con adesivo facile da staccare, come ad esempio i materiali per sigillare **Supplemento**

### **Contenuti**

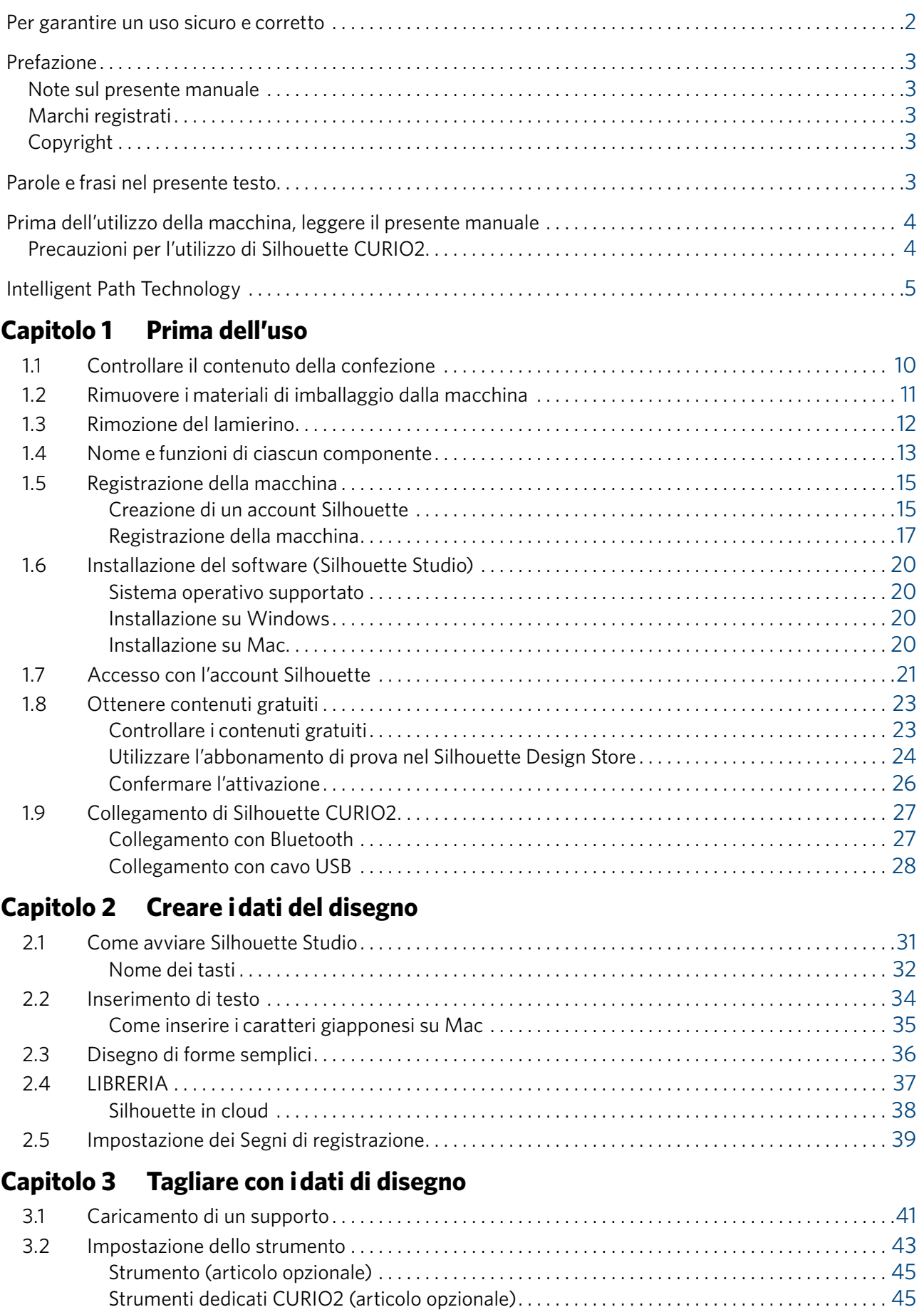

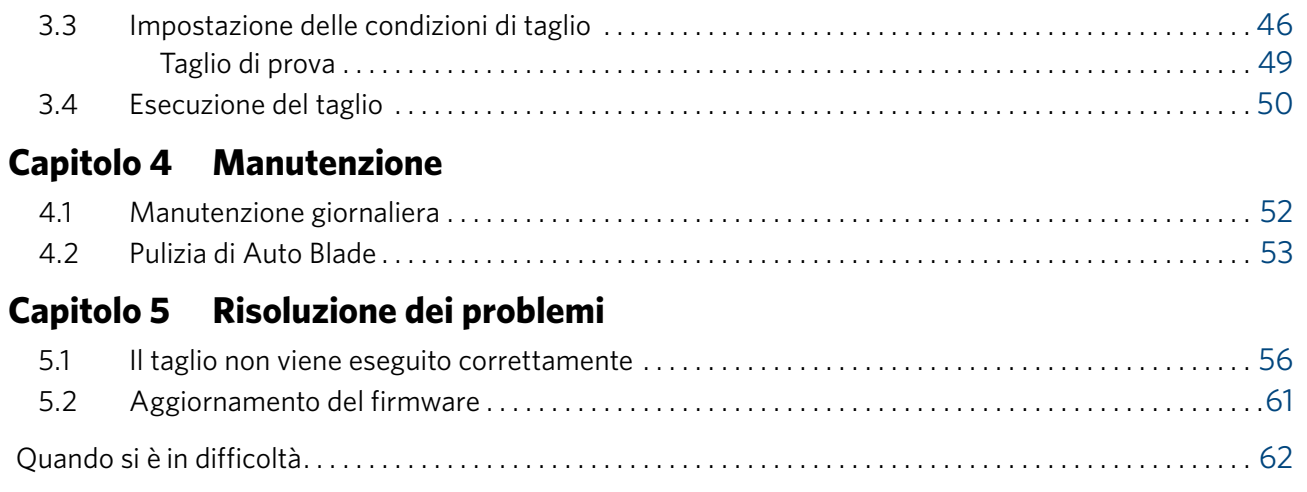

Per informazioni aggiornate su questo prodotto e sui materiali di consumo, consultare il nostro sito web. Utilizzare la macchina insieme al presente manuale.

https://www.silhouetteamerica.com

### <span id="page-8-0"></span>**Capitolo 1 Prima dell'uso**

Il presente capitolo descrive la macchina Silhouette CURIO2.

#### **RIEPILOGO DEL PRODOTTO**

- 1.1 [Controllare il contenuto della confezione](#page-9-0)
- 1.2 [Rimuovere i materiali di imballaggio dalla macchina](#page-10-0)
- 1.3 [Rimozione del lamierino](#page-11-0)
- 1.4 [Nome e funzioni di ciascun componente](#page-12-0)
- 1.5 [Registrazione della macchina](#page-14-0)
- 1.6 [Installazione del software \(Silhouette Studio\)](#page-20-0)
- 1.7 [Accesso con l'account Silhouette](#page-21-0)
- 1.8 [Ottenere contenuti gratuiti](#page-23-0)
- 1.9 [Collegamento di Silhouette CURIO2](#page-27-0)

### <span id="page-9-0"></span>**1.1 Controllare il contenuto della confezione**

Silhouette CURIO2 viene fornita con gli articoli indicati nel seguente elenco. Al momento del disimballaggio, accertarsi che tutti gli accessori siano inclusi. In caso di mancanza di un articolo, contattare tempestivamente il distributore presso il quale è stato effettuato l'acquisto o il Centro assistenza clienti Silhouette America.

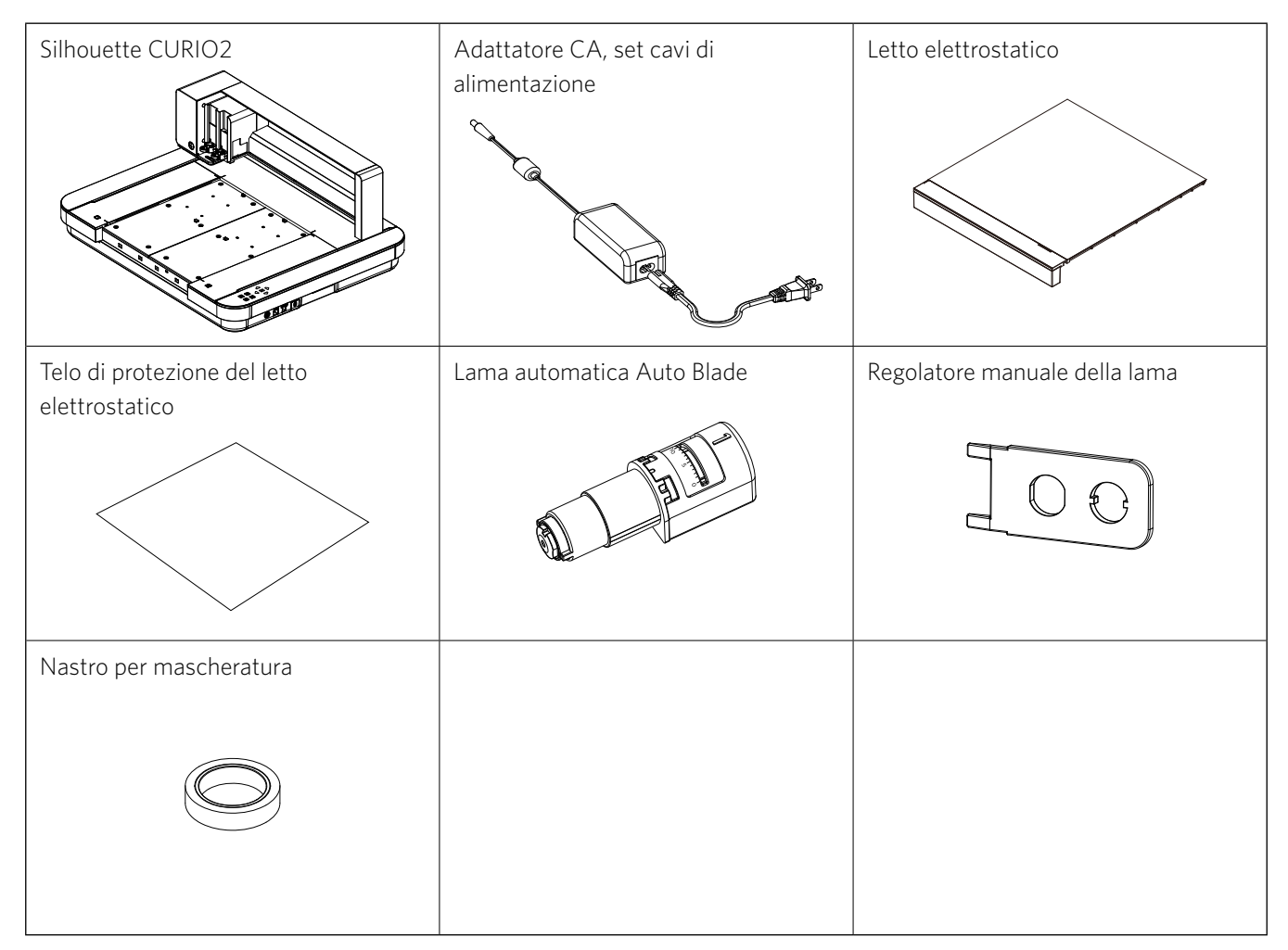

\* Possono essere allegate informazioni varie.

\* Per il collegamento USB è necessario acquistare un cavo USB (tipo B) a parte.

### <span id="page-10-0"></span>**1.2 Rimuovere i materiali di imballaggio dalla macchina**

L'imballaggio contiene strisce di nastro adesivo e cuscinetti per tenere in posizione le parti mobili di Silhouette CURIO2 durante la spedizione ed evitare di danneggiare la macchina.

Rimuovere tutti i materiali di imballaggio (strisce di nastro adesivo e cuscinetti).

*1.* Estrarre Silhouette CURIO2 dalla confezione.

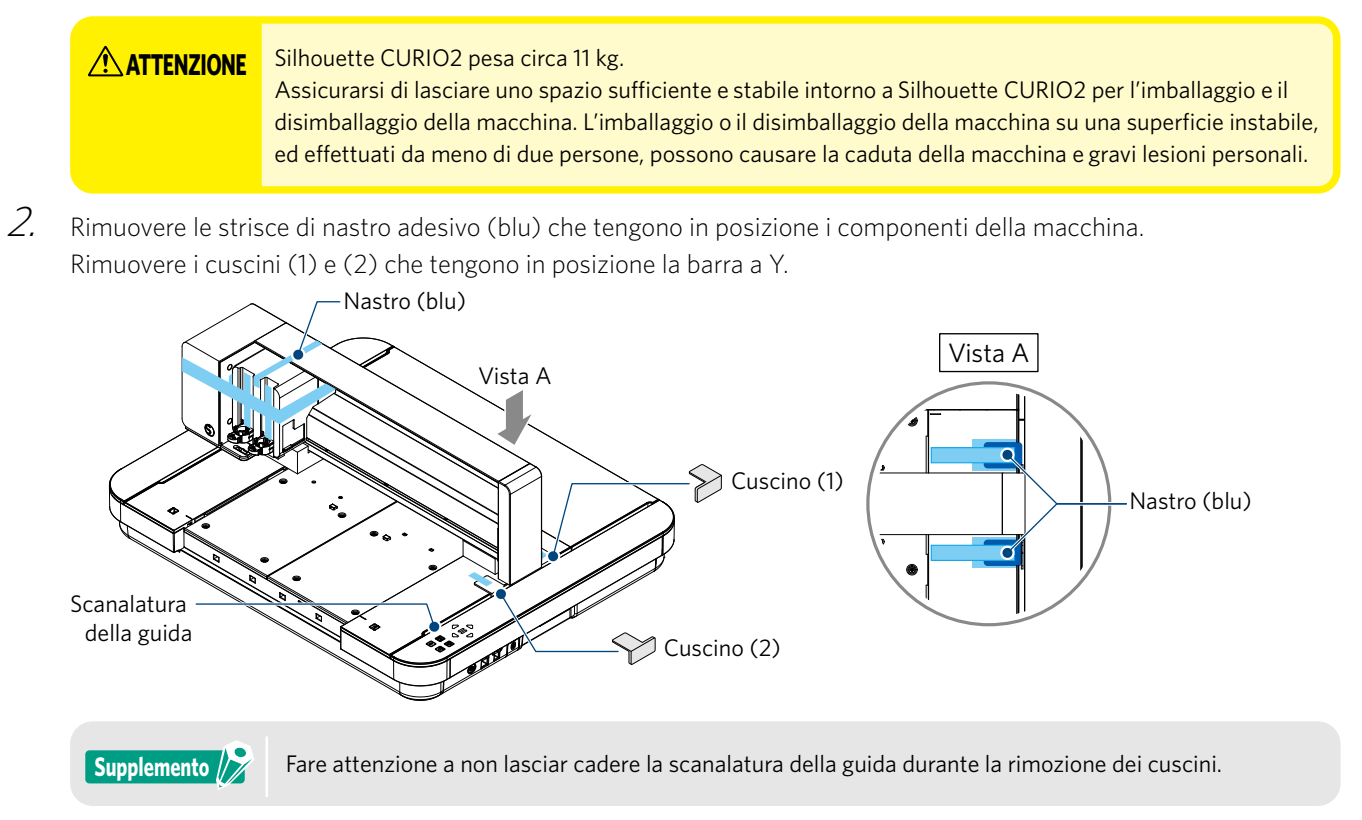

*3.* Rimuovere i cuscinetti (3) e (4) che tengono in posizione la barra. Fare scorrere leggermente il carrello portastrumenti sul lato destro. Rimuovere il cuscinetto (5) fissato con il nastro adesivo.

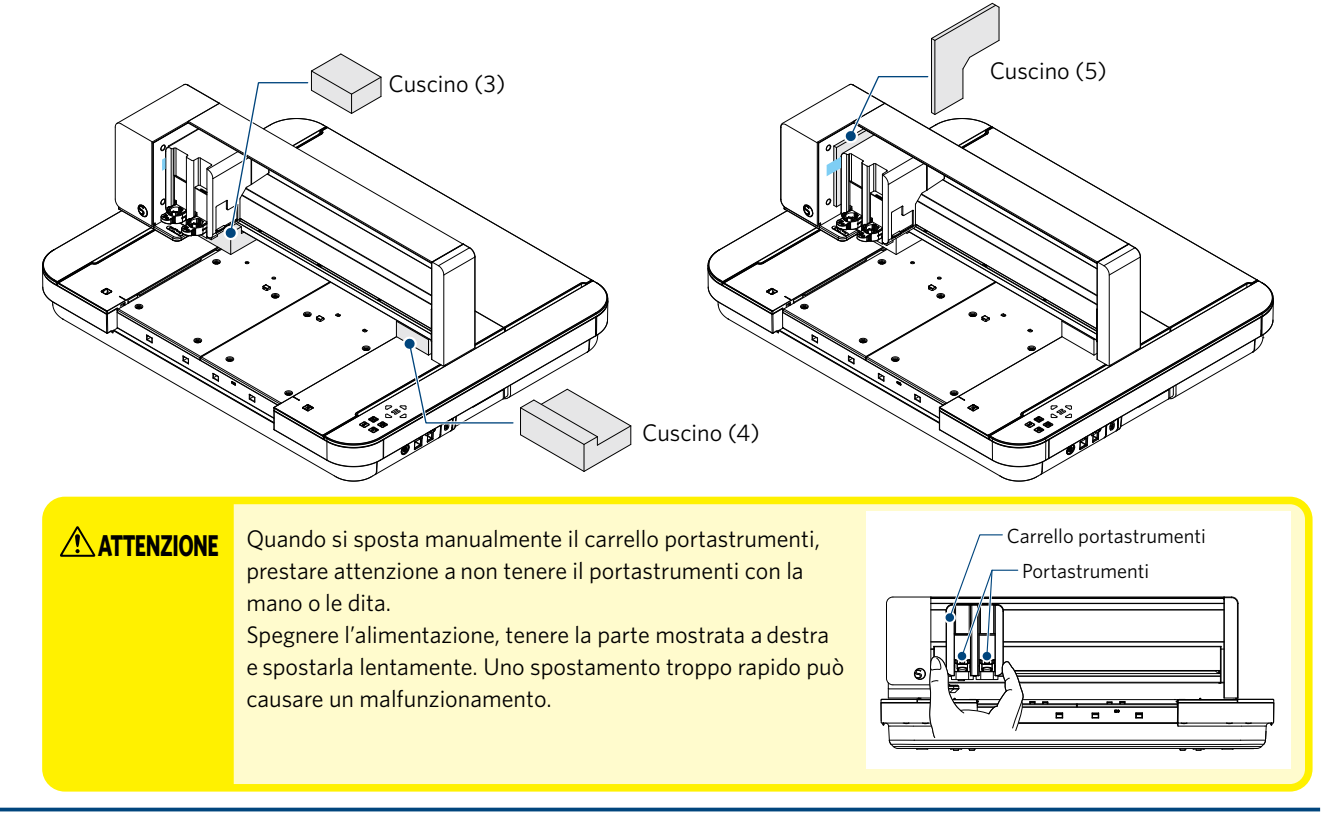

### <span id="page-11-0"></span>**1.3 Rimozione del lamierino**

Sono presenti due lamierini a forma di L (2 pezzi) su Silhouette CURIO2. Rimuovere il lamierino a L prima dell'uso. Eliminare le viti rimosse e non reinstallarle.

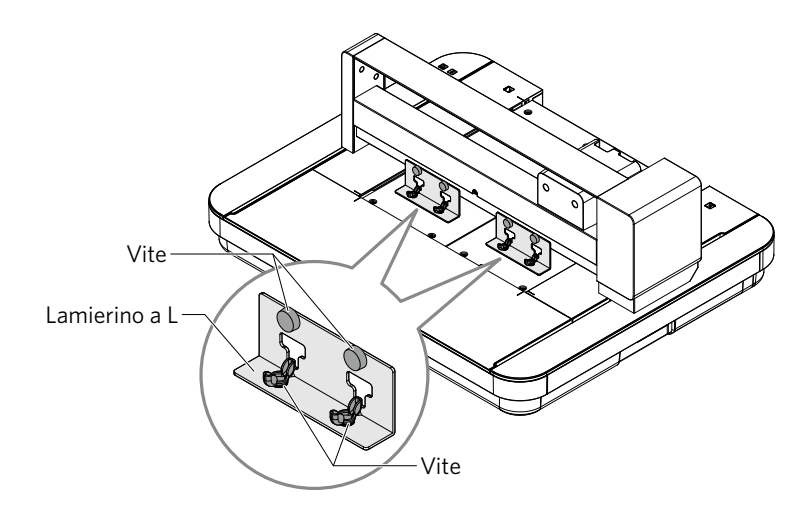

### <span id="page-12-0"></span>**1.4 Nome e funzioni di ciascun componente**

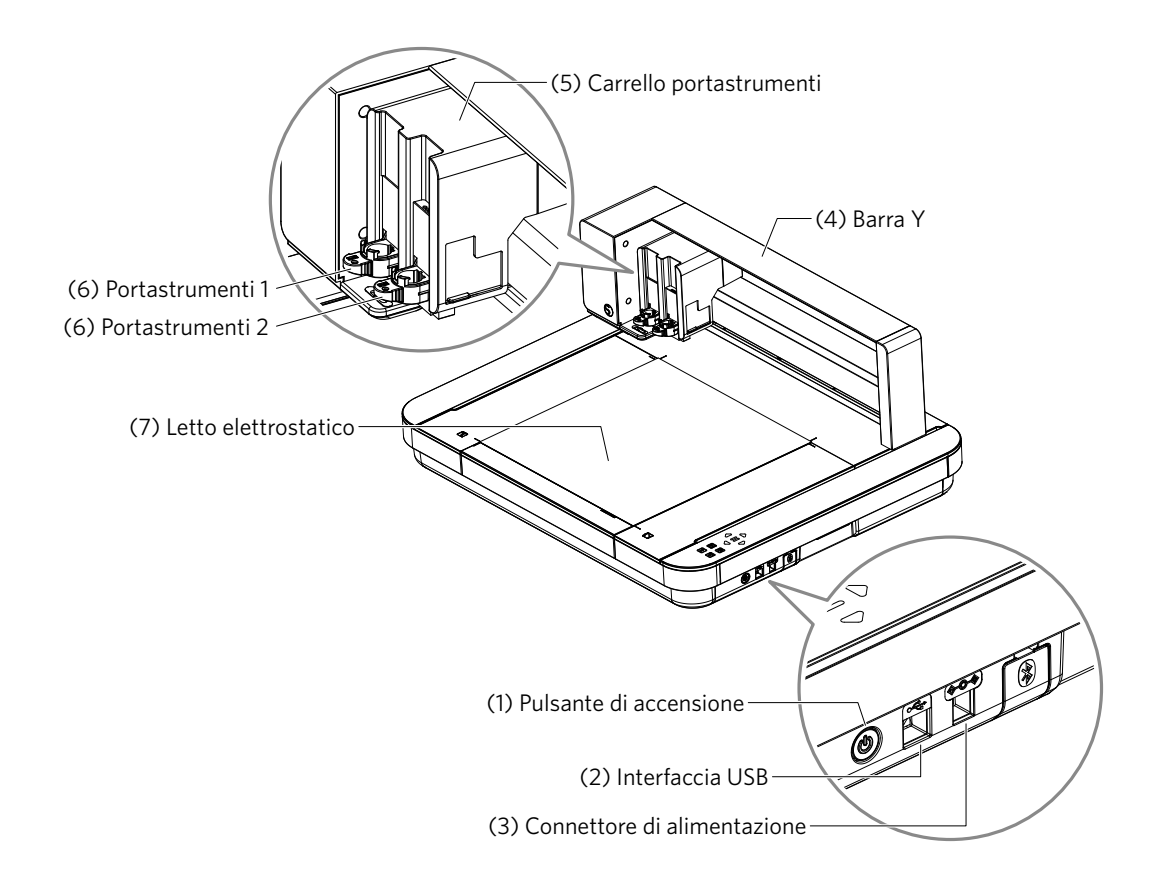

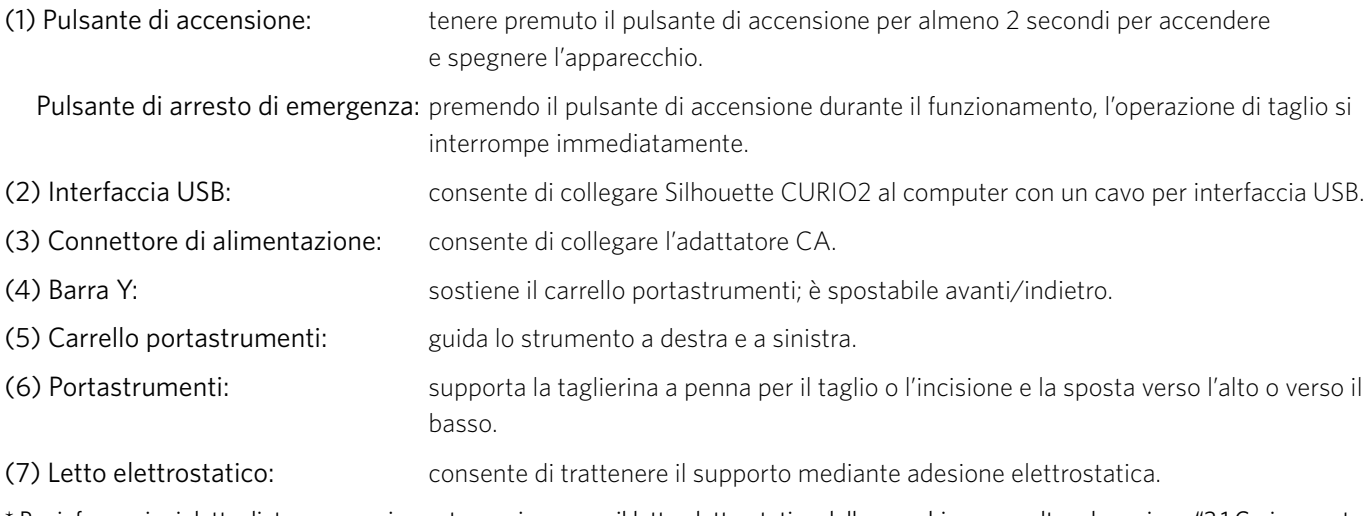

\* Per informazioni dettagliate su come impostare e rimuovere il letto elettrostatico dalla macchina, consultare la sezione "3.1 Caricamento di un supporto".

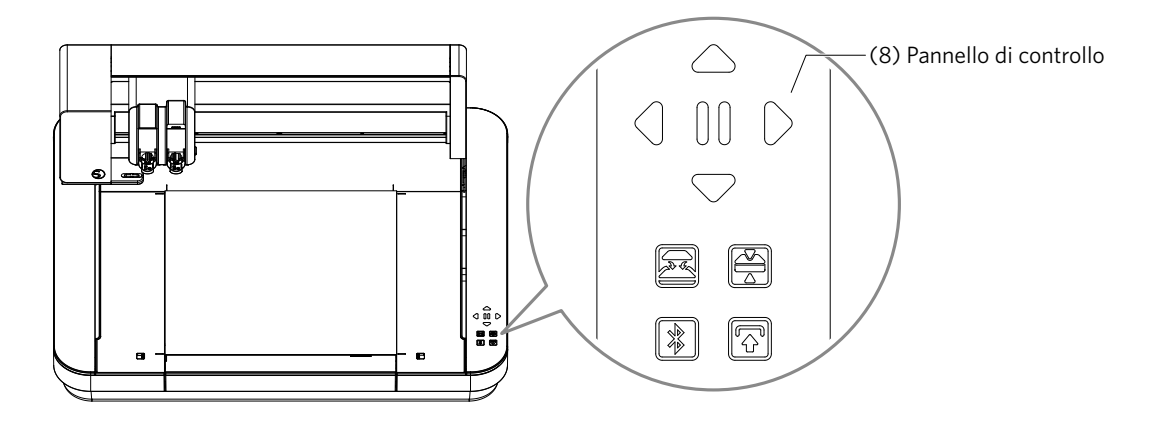

(8) Pannello di controllo:una volta accesa la macchina, questo pulsante sarà visualizzato solo nello stato operativo.

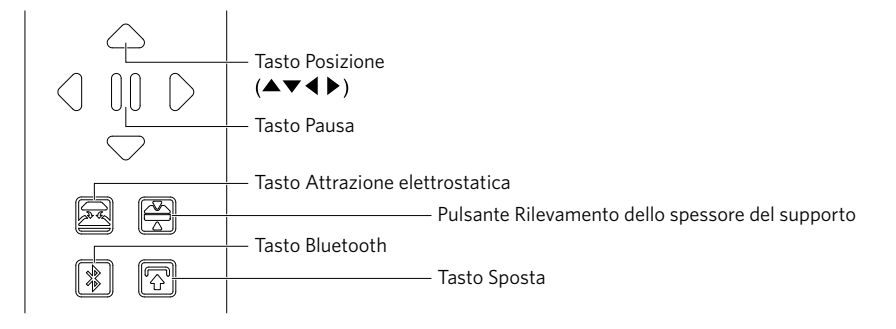

Tasto Posizione: utilizzare questo tasto per spostare manualmente il carrello portastrumenti e la posizione del supporto. Tenere premuto il tasto per spostare più velocemente il carrello portastrumenti.

Tasto Pausa: consente di sospendere/riprendere l'operazione di taglio. Per annullare un'operazione di taglio sospesa, tenere premuto il tasto Pausa.

Tasto di Attrazione elettrostatica:

attiva o disattiva l'adesione elettrostatica.

#### Rilevamento dello spessore del supporto:

consente di rilevare lo spessore del supporto.

- \* In caso di supporti riflettenti, applicare il nastro di mascheratura e rilevare lo spessore in quella posizione.
- \* Il sensore è fissato alla parte inferiore del portastrumenti 2.
- Tasto Bluetooth: consente di attivare o disattivare il Bluetooth.

Taso Sposta: premendo il tasto Sposta, il carrello portastrumenti si sposta manualmente nella posizione impostata per lo strumento tramite  $[\nabla]$  del Tasto Posizione. Premere  $[\triangle]$  per arretrare verso l'alto e premere il tasto Pausa per spostarsi nella posizione iniziale.

### <span id="page-14-0"></span>**1.5 Registrazione della macchina**

Innanzitutto è necessario creare un account Silhouette e registrare la macchina. Questo offre i seguenti vantaggi.

- Consente di accedere a 100 disegni gratuiti nella Libreria di Silhouette.
- Con l'acquisto di nuove macchine Silhouette viene offerto un abbonamento di prova GRATUITO di un mese al Silhouette Design Store.
- \* Si noti che il limite massimo di download varia a seconda della situazione dell'utente.

#### **Creazione di un account Silhouette**

La creazione dell'account Silhouette è gratuita.

L'account Silhouette consente di registrare la macchina Silhouette. L'account Silhouette può essere utilizzato in tutti i siti seguenti. (SilhouetteAmerica.com o SilhouetteDesignStore.com)

\* Se si dispone già di un account Silhouette, andare su "Registrazione della macchina".

*1.* Accedere al sito web Silhouette America.com.

https://www.silhouetteamerica.com/

*2.* Fare clic su "Machine Setup" in fondo alla pagina.

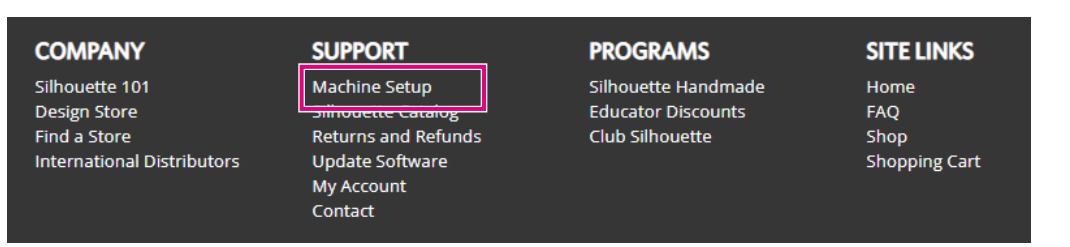

*3.* Selezionare "Italiano".

We've detected your language as

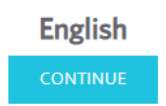

If this is incorrect, please select your language

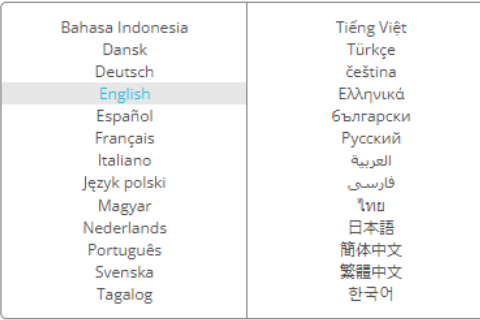

#### *4.* Fare clic su "CREARE UN PROFILO".

#### Don't have an account vet?

Creating an account is FREE. This will allow you to register your machine, download digital content from the Silhouette Design Store, and much more.

If you have already registered a tool or set up an account through SilhouetteDesignStore.com, you already have an account and can use the same login information!

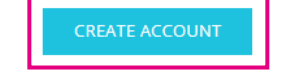

#### *5.* Inserire le informazioni dell'account.

Inserire il nome, l'indirizzo e-mail, la parola d'ordine (password), nuovamente la parola d'ordine (password), il linguaggio e la moneta.

Selezionare le caselle di controllo "Accetto l'informativa sulla privacy", "Accetto i Termini e condizioni", "Ho più di 13 anni". Se non si desidera ricevere le newsletter (in inglese) da Silhouette, deselezionare la casella di controllo "Inviami newsletter...".

**ATTENZIONE** Per inserire la password, procedere come segue.

Se viene visualizzato un segno x rosso, modificare o reimpostare la password.

- Le password devono avere una lunghezza minima di 10 caratteri
- È necessario includere almeno un numero.

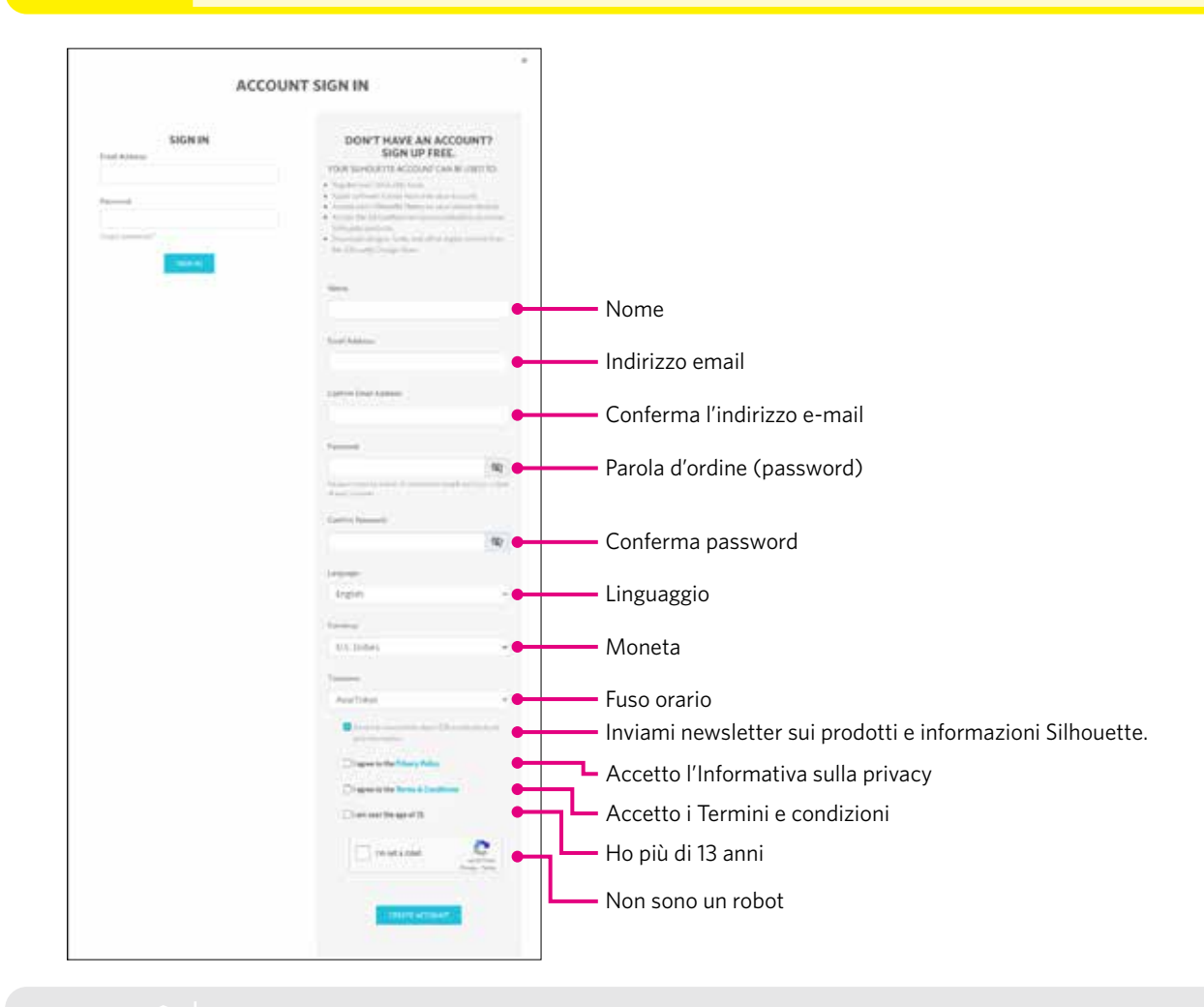

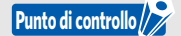

Se la password non è corretta, verrà visualizzato un segno × rosso sulla destra. In questo caso, reinserire la password. Se la password inserita è corretta, apparirà un segno di spunta verde.

- <span id="page-16-0"></span>*6.* Selezionare la casella di controllo "Non sono un robot" e fare clic sul pulsante "CREARE UN PROFILO".
- *7.* Verrà inviata un'e-mail di conferma della registrazione all'indirizzo e-mail registrato. Fare clic sul link contenuto nell'e-mail per completare la registrazione della macchina.

**ATTENZIONE** Per verificare e attivare l'account, fare clic sul link contenuto in questa e-mail. Se l'account non viene attivato, non sarà possibile registrare la macchina o accedere al Silhouette Design Store.

#### **Registrazione della macchina**

*1.* Accedere al sito web Silhouette America.com dal browser.

https://www.silhouetteamerica.com/

*2.* Fare clic su "Machine Setup" in fondo alla pagina.

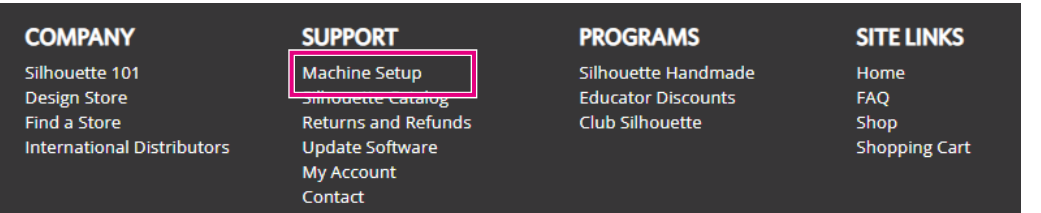

*3.* Selezionare "Italiano".

We've detected your language as

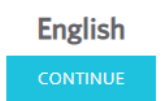

If this is incorrect, please select your language

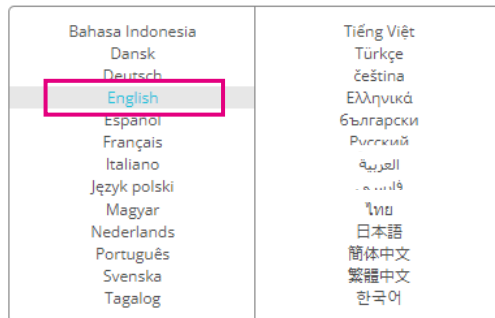

*4.* Fare clic sulla barra blu Registrati.

#### **Register a NEW Machine**

You will need you to sign in in order to register and set up your new machine.

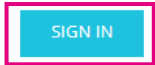

*5.* Inserire l'indirizzo e-mail e la parola d'ordine (password) e fare clic su "REGISTRATI" nella barra blu in basso nello schermo.

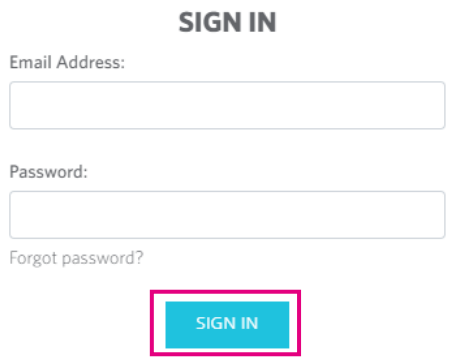

*6.* Selezionare il Paese di residenza dall'elenco a discesa del menu Paese, quindi inserire le informazioni di indirizzo. Fare clic sul pulsante "CONTINUA".

### **SILHOUETTE MACHINE SETUP**

Please enter your address information:

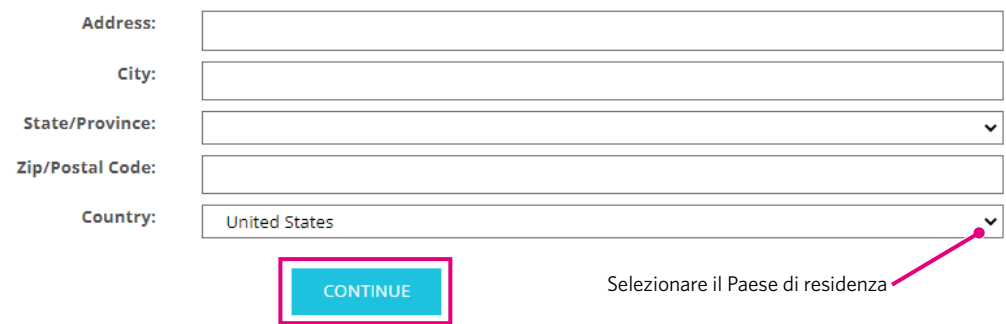

*7.* Inserire le informazioni richieste e fare clic sul pulsante "CONTINUA". Il numero di serie è riportato su un adesivo apposto sul retro della macchina e appare come un "numero di 11 cifre che inizia con una lettera dell'alfabeto".

\* A seconda del browser web, potrebbe essere necessario fare clic sul pulsante "✓" per confermare dopo aver effettuato la selezione.

#### **Register a NEW Machine**

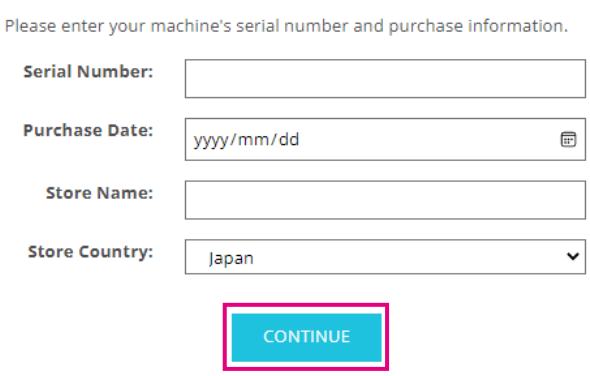

*8.* Selezionare il modello da registrare e fare clic su "REGISTRA LA MIA MACCHINA".

#### SILHOUETTE MACHINE SETUP

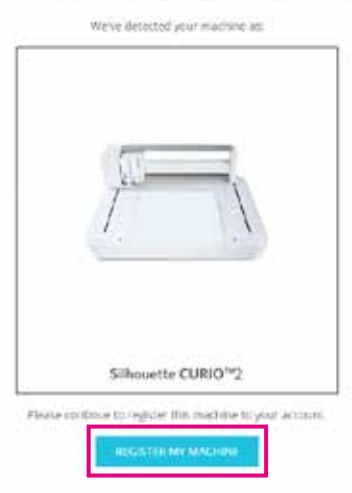

*9.* Una volta registrata la macchina, confermare le informazioni sulla garanzia.

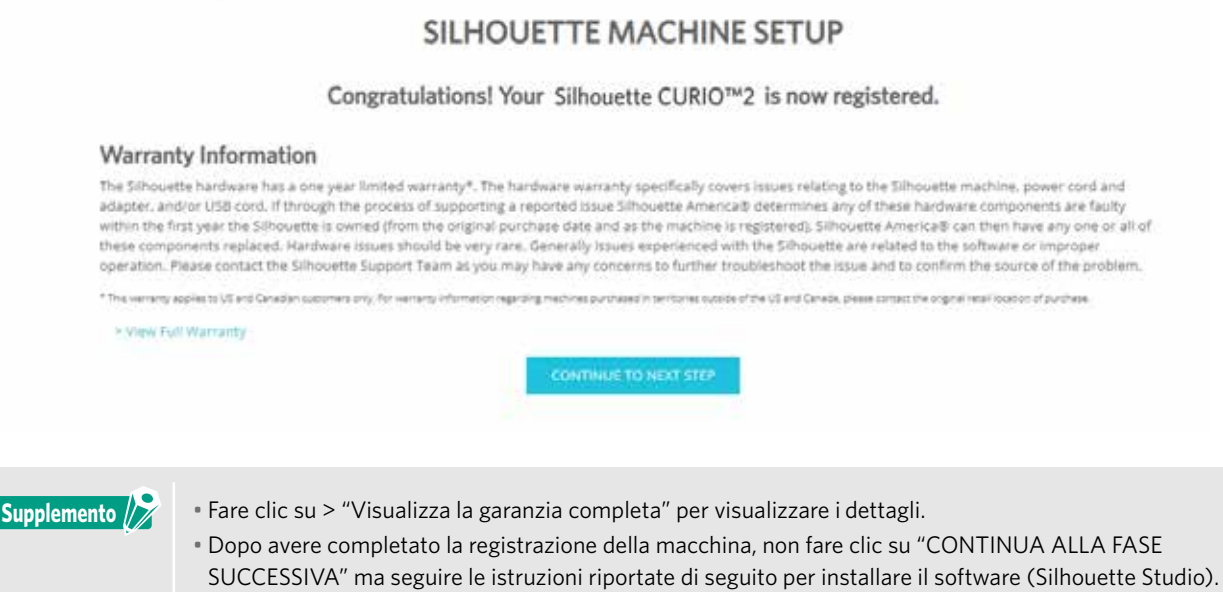

*10.* Uscire dalla schermata.

### <span id="page-19-0"></span>**1.6 Installazione del software (Silhouette Studio)**

Accedere al sito web Silhouette America.com, selezionare la macchina Silhouette in uso, scaricare il software dalla pagina di download (https://www.silhouetteamerica.com/software). e utilizzarlo.

https://www.silhouetteamerica.com/software

- Prima di installare Silhouette Studio su un PC con ambiente Windows, accertarsi che l'utente abbia i privilegi di amministratore.
	- Assicurarsi che Silhouette Studio non venga eseguito prima di completare l'installazione.

#### **Sistema operativo supportato**

• Windows 10 o successivo

**Importante**

• macOS X 10.14 (64bit) o successivo

#### **Installazione su Windows**

- *1.* Accedere al sito web (https://www.silhouetteamerica.com/software).
- *2.* Fare clic su CURIO2.
- *3.* A seconda del sistema operativo (64 bit o 32 bit), fare clic su Windows 64 bit o Windows 32 bit.
- *4.* Per l'installazione del software, seguire le istruzioni della schermata di configurazione.
- *5.* Fare clic su "Avanti" quando viene richiesta l'installazione guidata.

Se la finestra di installazione non appare automaticamente, cercare il file scaricato in "Questo PC" e fare doppio clic sul programma "(nome del file scaricato).exe" per eseguirlo.

#### **Installazione su Mac**

- *1.* Accedere al sito web (https://www.silhouetteamerica.com/software).
- *2.* Fare clic sul menu a discesa.
- *3.* Fare doppio clic su "SS\_Vx.x.xxx.xxx\_M6R.dmg" (indica la versione).
- *4.* Trascinare l'icona di Silhouette Studio nella cartella Applicazioni e installare il software.

### <span id="page-20-0"></span>**1.7 Accesso con l'account Silhouette**

- *1.* Avviare Silhouette Studio.
- *2.* Fare clic sulla scheda "LIBRERIA".

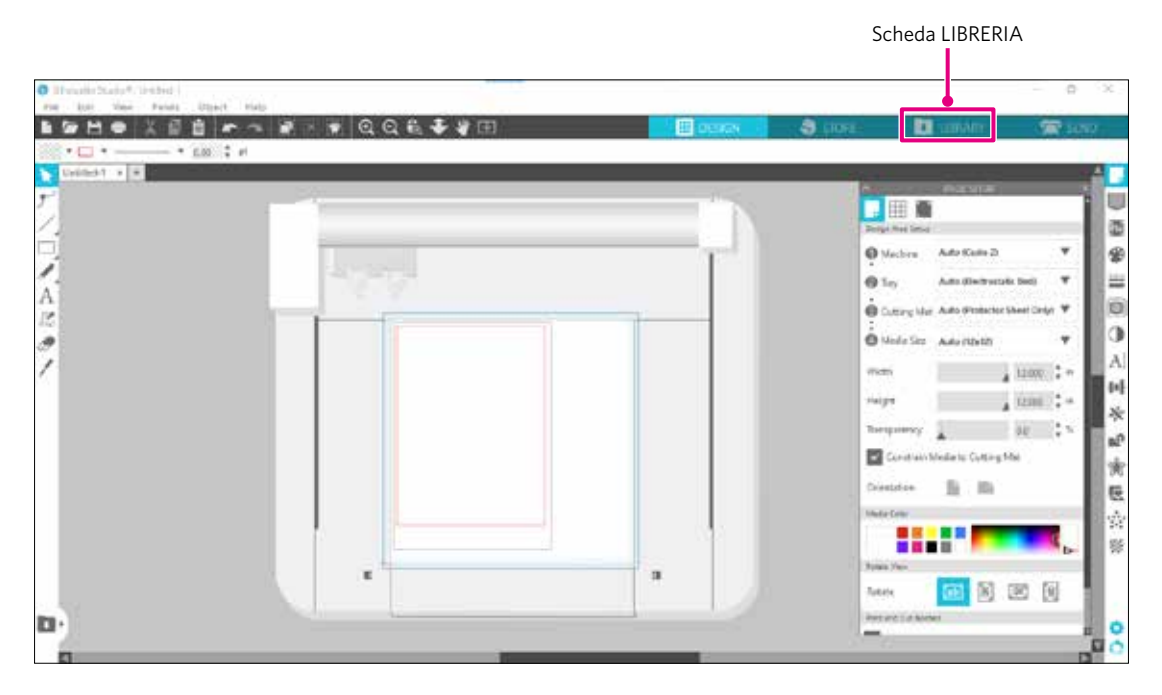

*3.* Inserire l'indirizzo email e la parola d'ordine (password) registrati con il proprio account Silhouette ed effettuare l'accesso.

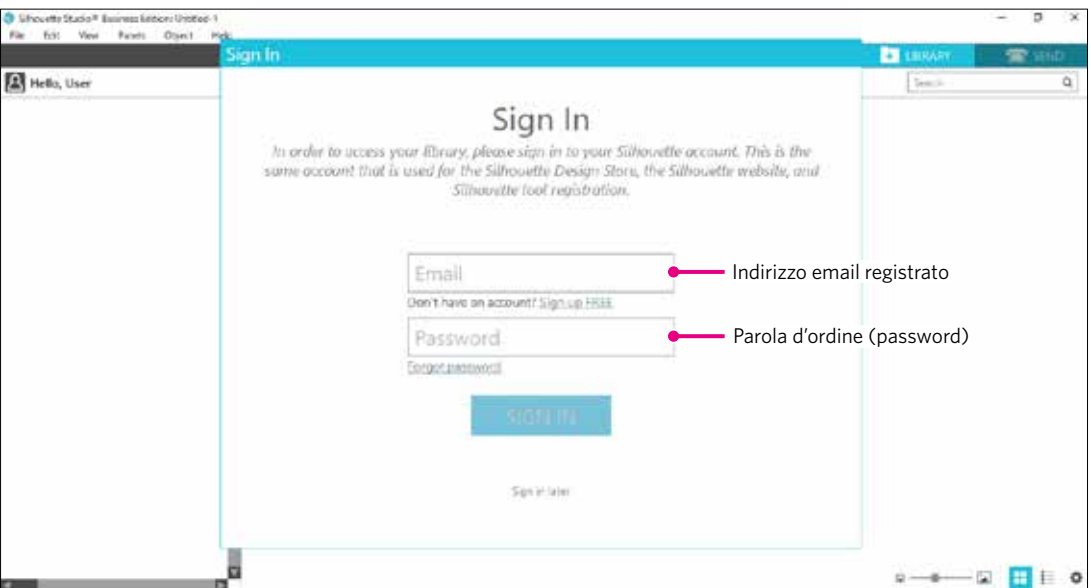

<span id="page-21-0"></span>*4.* Una volta completato l'accesso, verrà visualizzato il nome dell'account e la LIBRERIA di Silhouette Studio verrà sincronizzata.

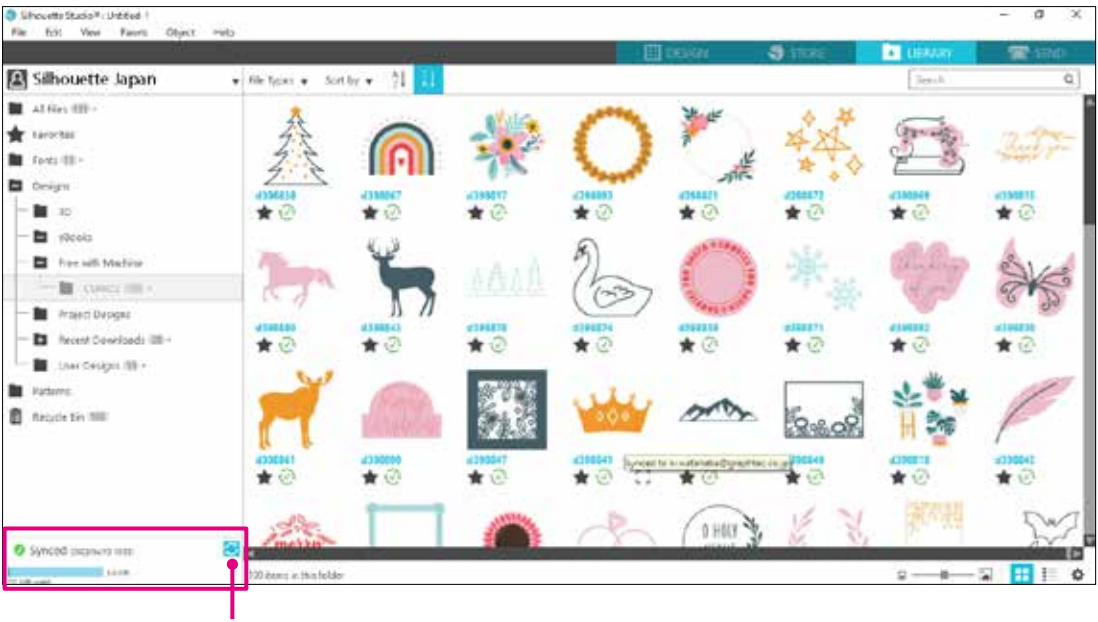

Sono sincronizzati.

### <span id="page-22-0"></span>**1.8 Ottenere contenuti gratuiti**

Una volta completata la registrazione della macchina, verrà offerto un abbonamento di prova gratuito di un mese che consentirà di scaricare i contenuti gratuiti dal Silhouette Design Store.

A ATTENZIONE Per utilizzare i contenuti gratuiti, è necessario completare la registrazione dell'account Silhouette. Per registrare un account Silhouette, fare clic sul link contenuto nell'e-mail di conferma ricevuta al momento della registrazione dell'account Silhouette. Se non si è registrati, non è possibile registrare la macchina o utilizzare il "Silhouette Design Store". Per ulteriori informazioni, consultare la precedente sezione "1.5 Registrazione della macchina".

#### **Controllare i contenuti gratuiti**

Dopo avere registrato Silhouette CURIO2, sarà possibile accedere a un archivio di 100 disegni gratuiti esclusivi in dotazione con la macchina.

Per informazioni dettagliate su come accedere con il proprio account Silhouette, consultare la sezione "1.7 Accesso con l'account Silhouette".

- *1.* Avviare Silhouette Studio per la macchina.
- *2.* Fare clic sulla scheda "LIBRERIA" per aprire la libreria.

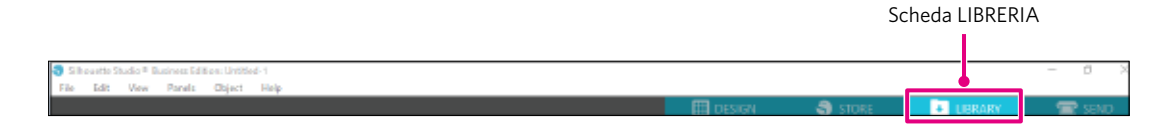

*3.* Effettuare l'accesso con il proprio account.

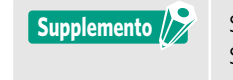

Se non si è effettuato l'accesso, seguire la procedura descritta nella sezione "1.7 Accesso con l'account Silhouette".

*4.* Una volta completata l'impostazione, in LIBRERIA sarà possibile visualizzare 100 contenuti gratuiti. Questi contenuti saranno visualizzati nella cartella "CURIO2" in "Free with Machine".

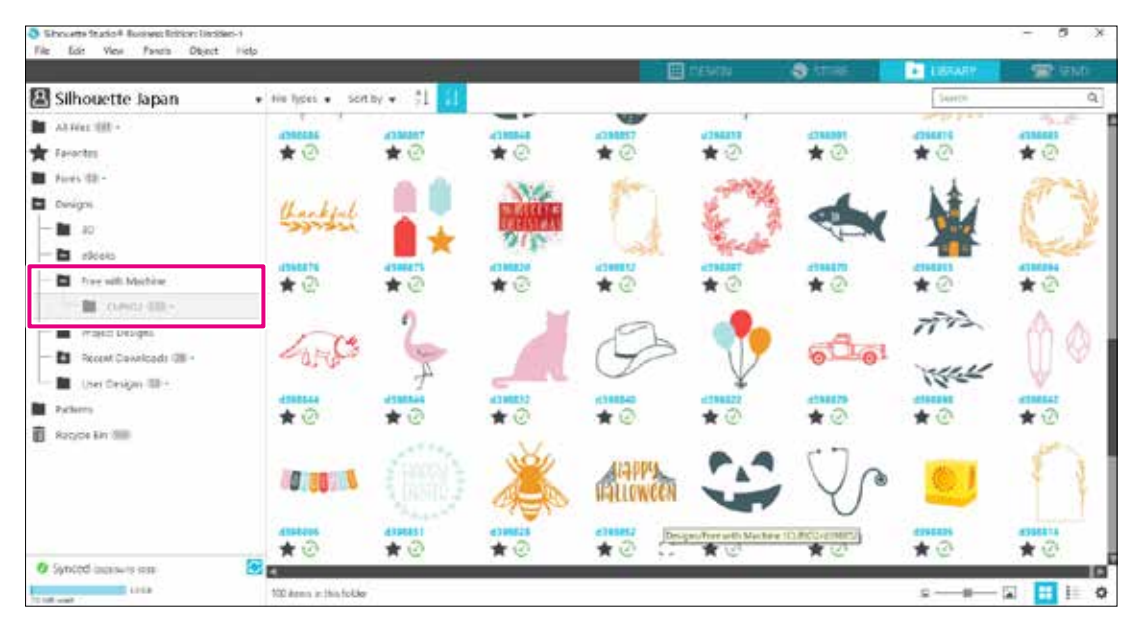

#### <span id="page-23-0"></span>**Utilizzare l'abbonamento di prova nel Silhouette Design Store**

Tramite l'abbonamento di prova, è possibile scaricare gratuitamente\* diversi contenuti (disegni, font, modelli, ecc.) per un periodo di un mese successivo alla registrazione della macchina. I contenuti scaricati con l'abbonamento di prova potranno essere utilizzati anche dopo il termine della prova.

- \* I contenuti che è possibile scaricare sono quelli con valore fino al prezzo visualizzato (25 dollari). L'importo massimo visualizzabile può variare.
	- *1.* Accedere al sito Web (https://www.silhouettedesignstore.com) o fare clic sulla scheda "NEGOZIO" nel software Silhouette Studio.

Scheda NEGOZIO

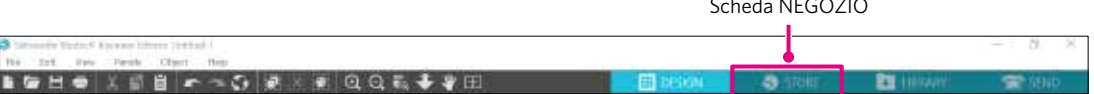

*2.* Fare clic su "Registrati".

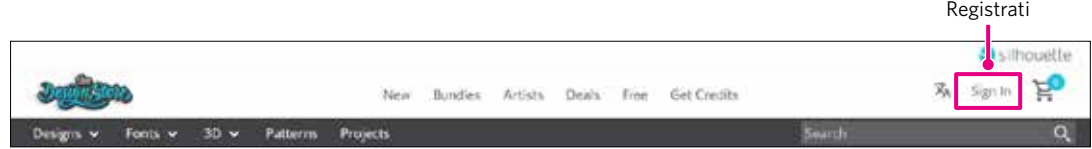

*3.* Accedere con l'account Silhouette.

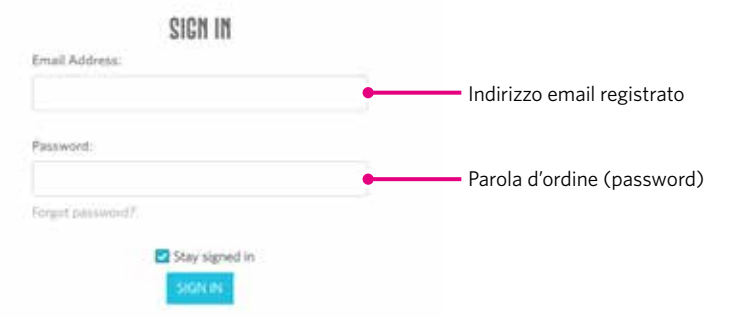

*4.* Fare clic sull'icona "Il mio account".

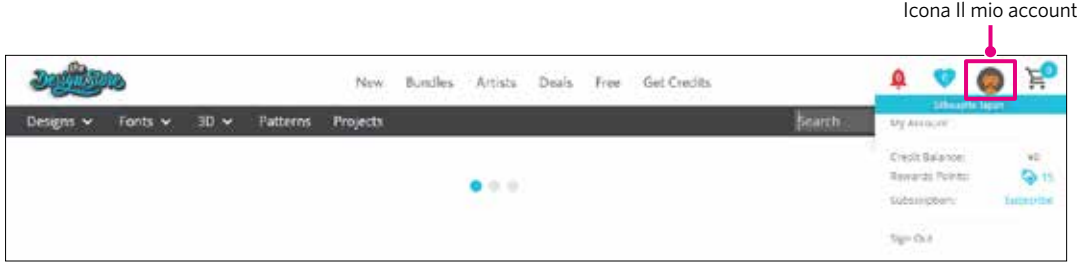

*5.* Fare clic sulla scheda "Credits & Subscriptions".

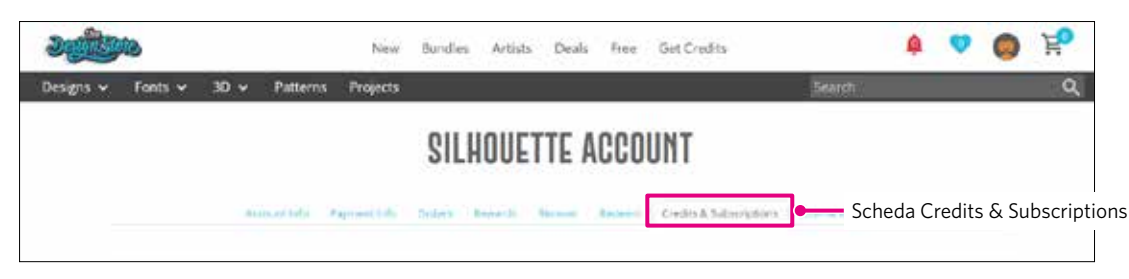

*6.* Fare clic su "Claim Free Trial Subscription".

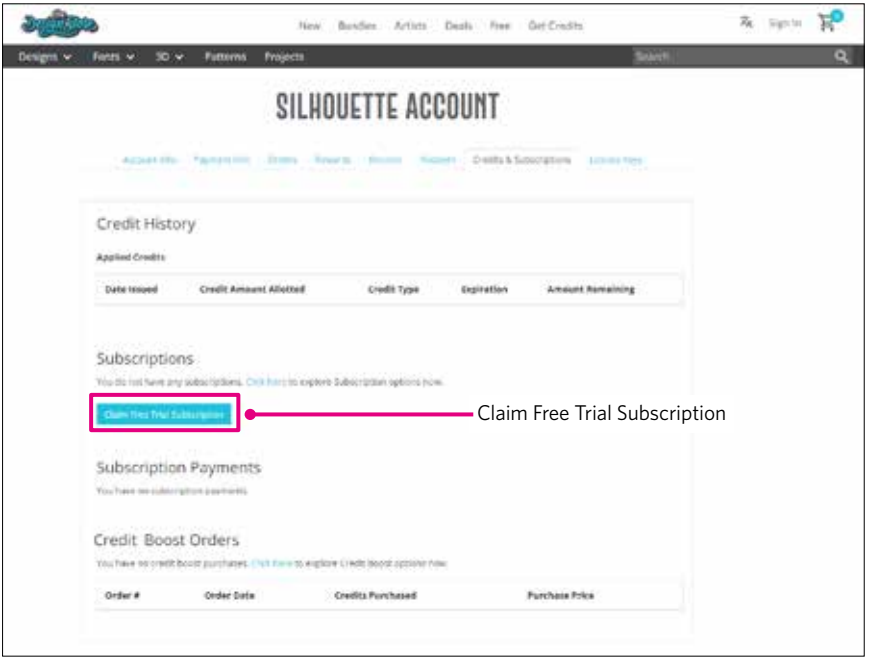

*7.* Fare clic su "I don't have a credit card" in basso nello schermo.

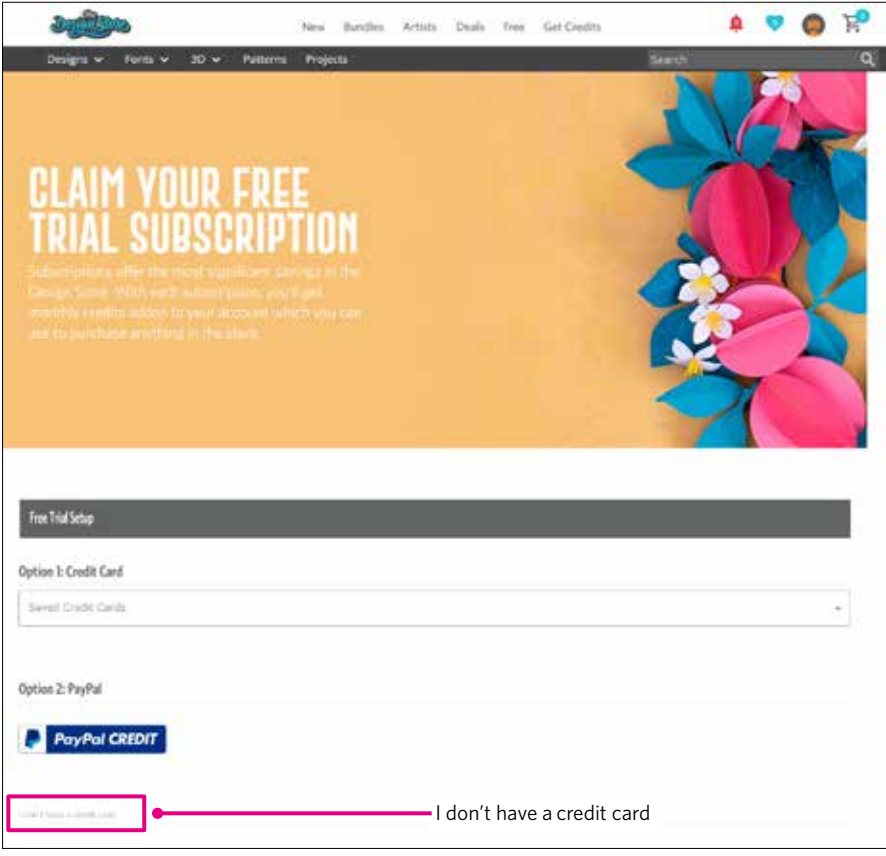

ATTENZIONE Se al momento dell'abbonamento si registra una carta di credito, l'abbonamento di base verrà rinnovato automaticamente al termine del periodo di prova e con cadenza mensile. Per effettuare solo l'abbonamento di prova, rimuovere i dati della carta di credito e fare clic su "I don't have a credit card" per iniziare la prova.

<span id="page-25-0"></span>*8.* Effettuata la registrazione per l'abbonamento di prova, apparirà il messaggio "Success" sullo schermo. Al termine, fare clic su "CONTINUA" per tornare alla pagina iniziale.

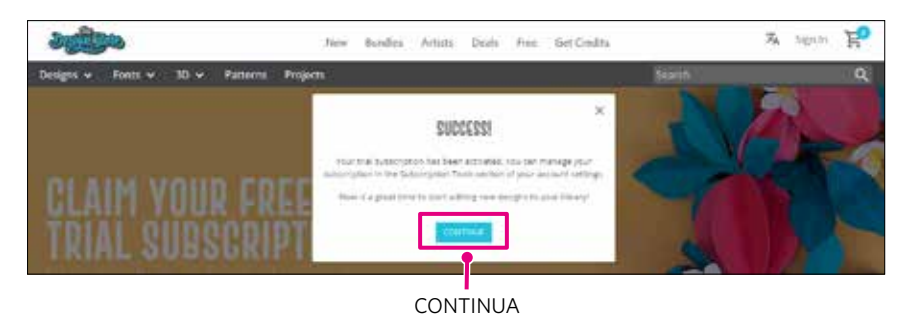

#### **Confermare l'attivazione**

Passando il puntatore del mouse sull'icona "Il mio account" in alto a destra dello schermo, verrà visualizzato il messaggio "Free 1-Month Trial" che consentirà di controllare il saldo del credito e la data di scadenza dell'abbonamento.

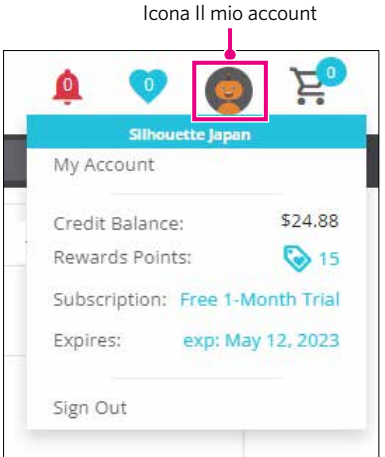

### <span id="page-26-0"></span>**1.9 Collegamento di Silhouette CURIO2**

Silhouette CURIO2 può essere collegata al computer tramite cavo USB o con connessione wireless con Bluetooth. La modalità di collegamento può variare a seconda della situazione.

#### **Collegamento con Bluetooth**

Silhouette CURIO2 è dotata di adattatore Bluetooth integrato che consente la connessione wireless a un computer.

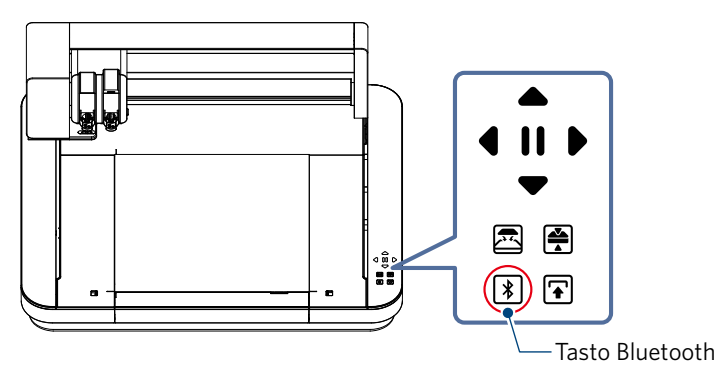

*1.* Collegare Silhouette CURIO2 a una fonte di alimentazione. Collegare i cavi di alimentazione secondo l'ordine numerico (da (1) a (3)) indicato nella figura seguente.

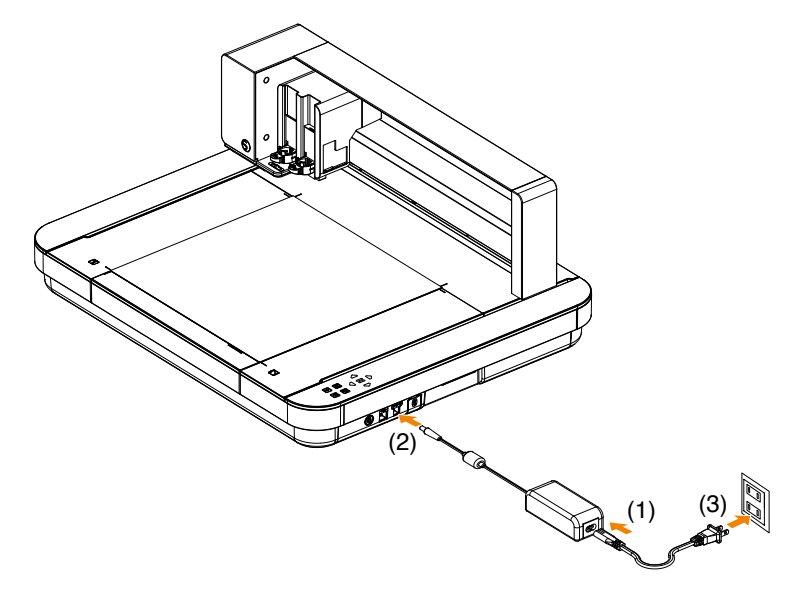

*2.* Toccare il tasto Bluetooth. Il tasto lampeggia con luce blu ed è pronto per l'uso.

**Colore e stato della spia**

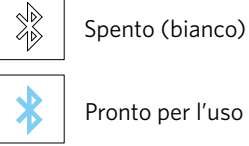

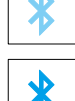

Pronto per l'uso (blu lampeggiante)

In collegamento (acceso in blu scuro)

<span id="page-27-0"></span>*3.* Attivare il Bluetooth sul computer.

Aprire la scheda "INVIA" di Silhouette Studio e fare clic sull'icona "Dispositivi Silhouette".

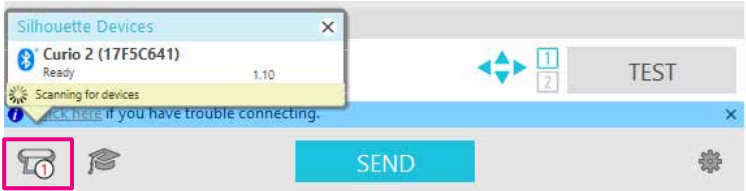

Selezionare "CURIO2" dall'elenco dei dispositivi visualizzato e il software inizierà la sincronizzazione.

La configurazione è completata quando lo stato di CURIO2 viene visualizzato come "Pronto" o "Carica supporto" sul riquadro "INVIA".

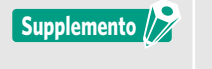

Potrebbe non essere possibile effettuare la connessione wireless con Bluetooth a seconda del tipo di driver Bluetooth preinstallato sul computer. In questo caso, per il collegamento utilizzare un cavo USB.

#### **Collegamento con cavo USB**

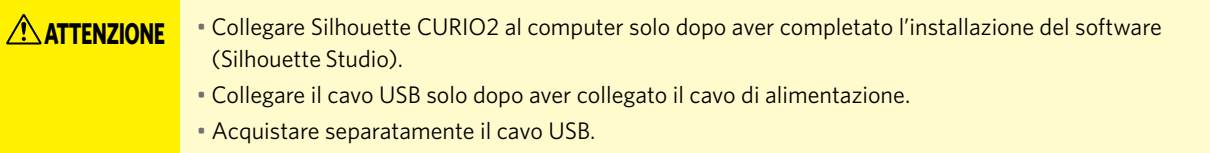

*1.* Collegare Silhouette CURIO2 a una fonte di alimentazione. Collegare i cavi di alimentazione secondo l'ordine numerico (da (1) a (3)) indicato nella figura seguente.

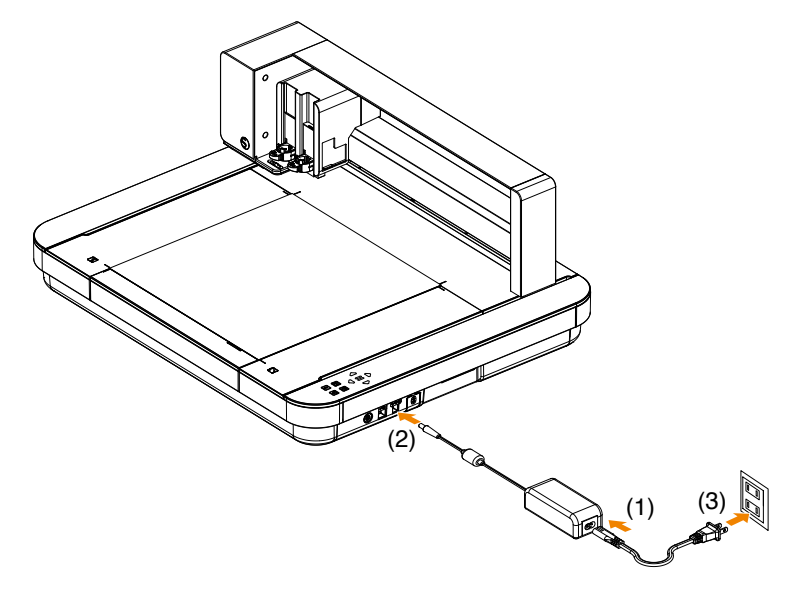

*2.* Collegare il computer e Silhouette CURIO2 con un cavo USB.

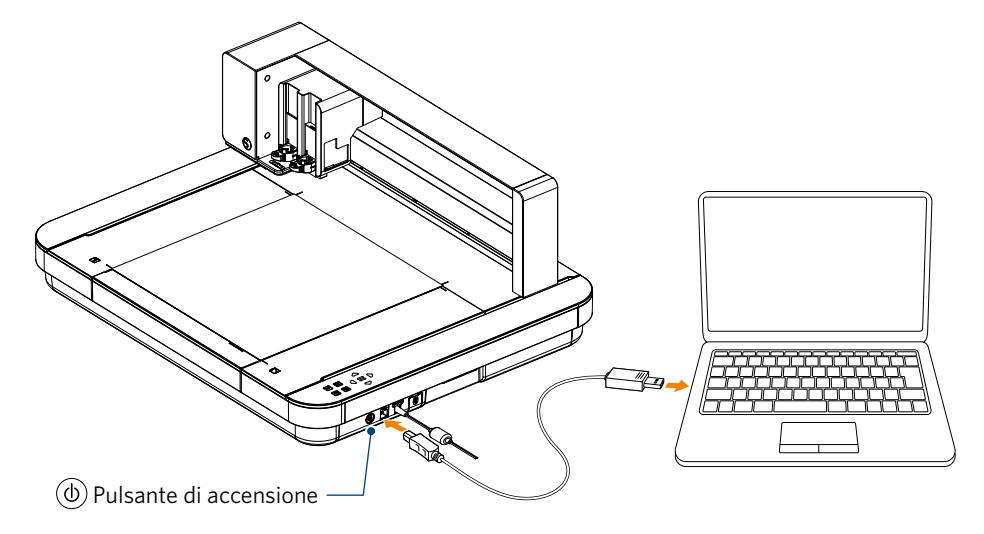

*3.* Premere il pulsante di accensione per avviare Silhouette CURIO2. Aprire la scheda "INVIA" di Silhouette Studio e fare clic sull'icona "Dispositivi Silhouette".

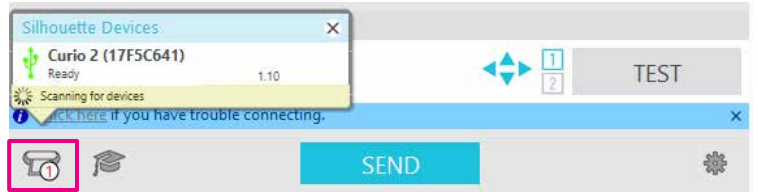

Selezionare "CURIO2" dall'elenco dei dispositivi visualizzato e il software inizierà la sincronizzazione.

La configurazione è completata quando lo stato di CURIO2 viene visualizzato come "Pronto" o "Carica supporto" sul riquadro "INVIA".

### <span id="page-29-0"></span>**Capitolo 2 Creare i dati del disegno**

J.

Il presente capitolo descrive come creare i dati del disegno in Silhouette Studio.

#### **RIEPILOGO DEL PRODOTTO**

- 2.1 [Come avviare Silhouette Studio](#page-30-0)
- 2.2 [Inserimento di testo](#page-33-0)
- 2.3 [Disegno di forme semplici](#page-35-0)
- 2.4 [LIBRERIA](#page-36-0)
- 2.5 [Impostazione dei Segni di registrazione](#page-38-0)

### <span id="page-30-0"></span>**2.1 Come avviare Silhouette Studio**

#### **Windows**

• Avviare Silhouette Studio facendo doppio clic sull'icona sul desktop o dal menu Start.

#### **Mac**

• Aprire la cartella Applicazioni e avviare Silhouette Studio.

Una volta avviato, Silhouette Studio visualizza la pagina Disegno.

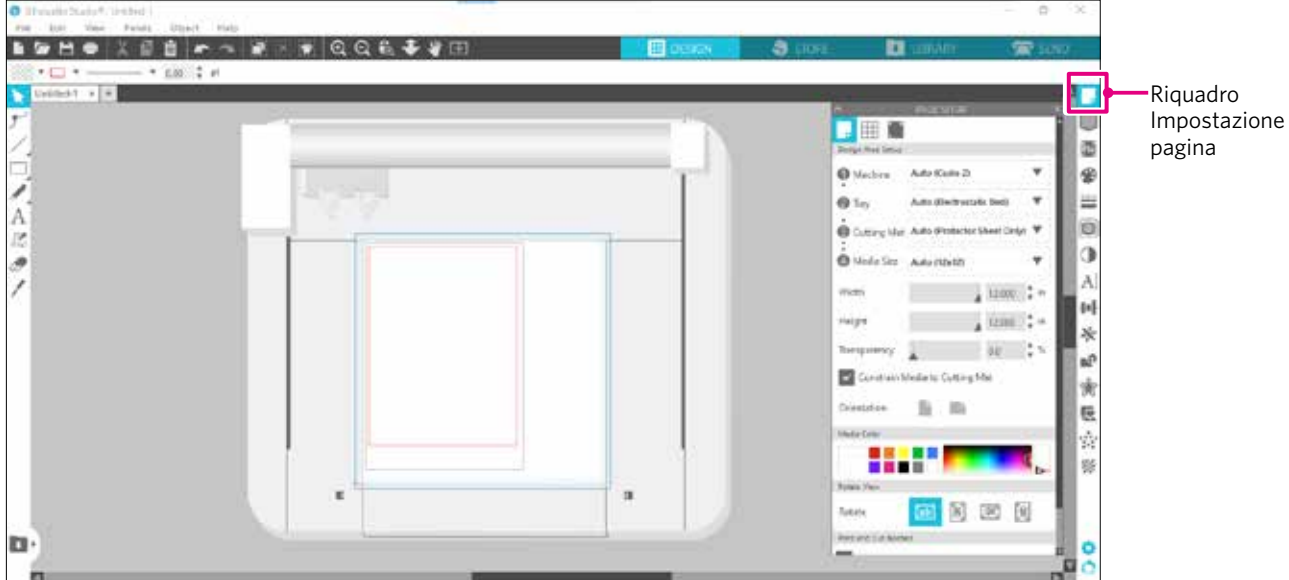

#### **Riquadro Impostazione pagina**

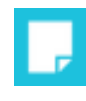

Il riquadro IMPOSTAZIONE PAGINA consente di modificare le dimensioni o l'orientamento della pagina. Confermare la selezione del "Tappetino di taglio" e spuntare o meno la funzione "Vincola i media al tappetino da taglio".

**Supplemento** 

L'unità di misura della lunghezza (pollici/millimetri) può essere modificata in Preferenze. Selezionare "Preferenze" dal menu Modifica, aprire la scheda "Generale" e modificare l'Unità di misura.

#### <span id="page-31-0"></span>**Nome dei tasti**

Per informazioni dettagliate su ciascuna funzione, consultare "Aiuto" sulla barra degli strumenti > "Manuale d'uso...".

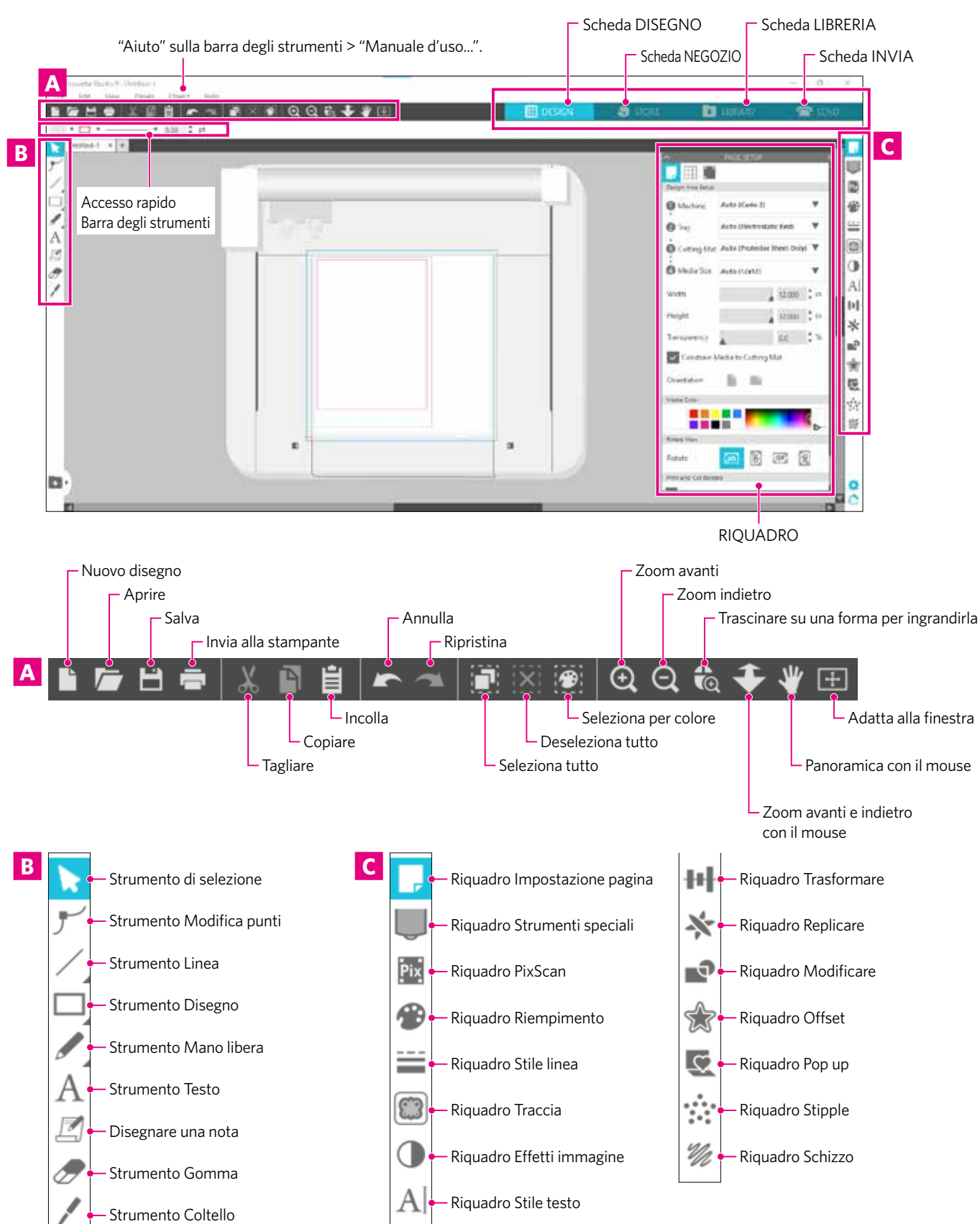

#### **Scheda DISEGNO**

#### **EE** DESIGN

Si tratta dell'area di lavoro per la creazione dei disegni.

È possibile tornare alla pagina del disegno facendo clic sulla scheda "DISEGNO" durante la visualizzazione del menu LIBRERIA o INVIA.

Per informazioni dettagliate su ciascuna funzione nella pagina del disegno, consultare "Aiuto" sulla barra degli strumenti > "Manuale d'uso...".

#### **Scheda NEGOZIO**

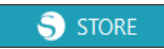

Effettuata la connessione a Internet, accedere al Silhouette Design Store dalla scheda NEGOZIO per cercare e acquistare contenuti come disegni e font.

#### **Scheda LIBRERIA**

**L** LIBRARY

È possibile accedere ai disegni salvati e ai contenuti scaricati dal Silhouette Design Store dalla scheda LIBRERIA. All'interno della scheda Libreria, è possibile aggiungere cartelle e sottocartelle per ordinare e organizzare i disegni.

#### **Scheda INVIA**

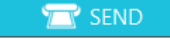

Nella scheda "INVIA" è possibile impostare le condizioni di taglio per il disegno e inviare i dati di taglio a Silhouette CURIO2.

### <span id="page-33-0"></span>**2.2 Inserimento di testo**

#### **Strumento testo**

In Silhouette Studio, è possibile utilizzare i font TTF (True Type font) o OTF (Open Type) installati sul computer. Fare clic sul tasto "Strumento Testo" nella barra degli strumenti a sinistra dello schermo.

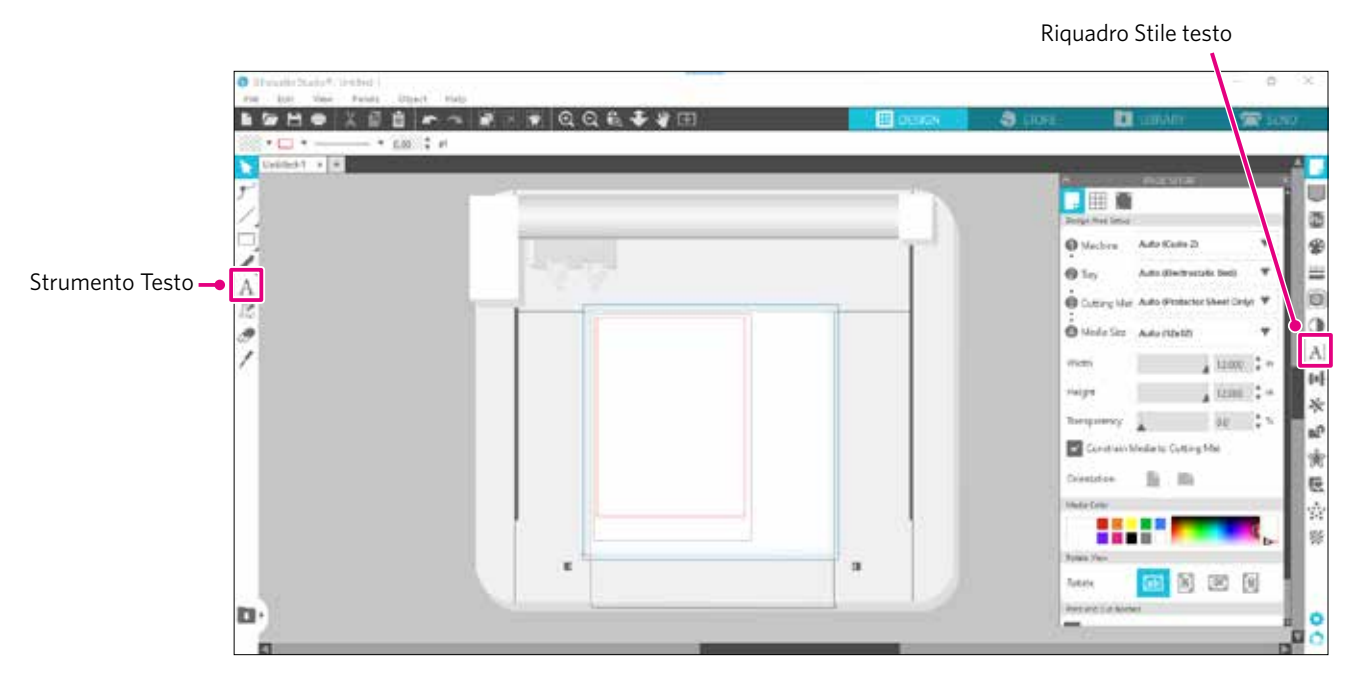

Facendo clic sullo schermo, lo Strumento Testo viene visualizzato nell'area di lavoro ed è possibile inserire del testo direttamente sullo schermo.

Per modificare il tipo di carattere, le dimensioni, la spaziatura, l'interlinea e così via, fare clic sulle icone nel riquadro Stile testo a destra dello schermo.

Per uscire dalla modalità di modifica del testo, fare clic su un punto qualsiasi al di fuori del testo nell'area di lavoro. Se si desidera modificare nuovamente il testo creato, fare doppio clic sul testo.

Spostare: per spostare il testo nella pagina, fare clic e trascinarlo in una nuova posizione.

Ridimensionare: per ridimensionare il testo, selezionare il testo, quindi fare clic e trascinare uno degli handle di controllo degli angoli.

Ruotare: per ruotare il testo, selezionare il testo, quindi fare clic e trascinare il cerchio verde visualizzato sopra l'oggetto.

Alcuni TTF (True Type font) o OTF (Open Type font) non possono essere letti o non sono adatti per i dati di taglio negli stili di testo. Nel caso in cui il testo in italiano non venga visualizzato correttamente, inserire il testo dopo avere selezionato il carattere italiano. **Supplemento**

#### <span id="page-34-0"></span>**Come inserire i caratteri giapponesi su Mac**

A seconda delle impostazioni predefinite utilizzate, può essere difficile inserire i caratteri giapponesi su un Mac. In questo caso, in Preferenze modificare le seguenti impostazioni.

*1.* Dal menu di Silhouette Studio, selezionare "Preferenze".

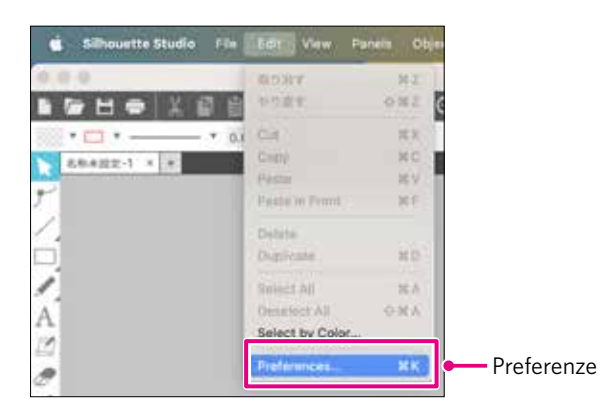

*2.* Viene visualizzata la finestra Preferenze. Deselezionare la casella di controllo "Usa IME" da "Avanzate" e fare clic su "OK".

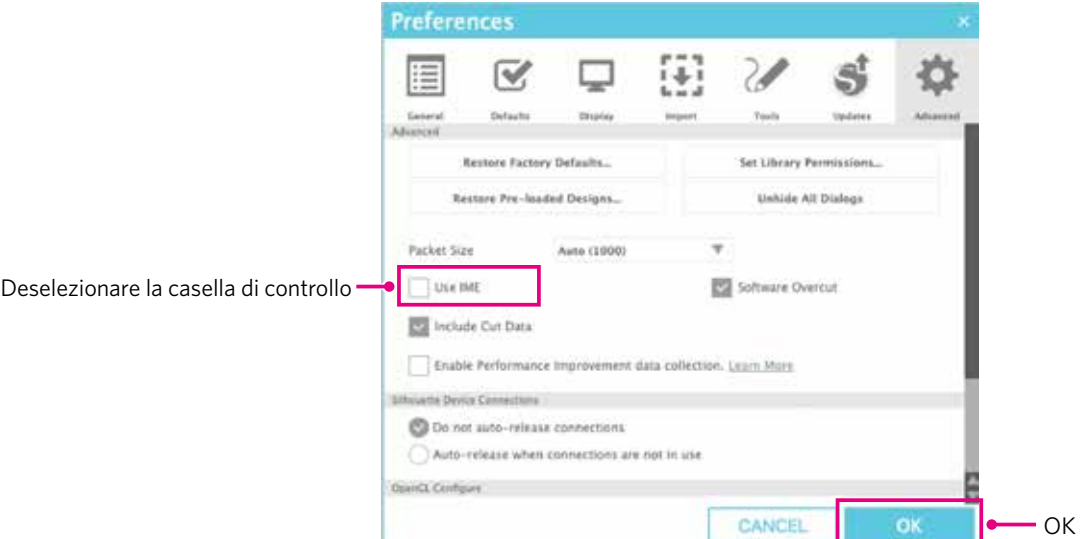

*3.* Riavviare Silhouette Studio.

### <span id="page-35-0"></span>**2.3 Disegno di forme semplici**

Sulla barra degli strumenti a sinistra è possibile trovare gli strumenti necessari per la creazione di forme (Linee, Ellisse, Rettangolo, Poligono, Curva).

Gli strumenti sono visualizzati nella barra degli strumenti a sinistra dello schermo.

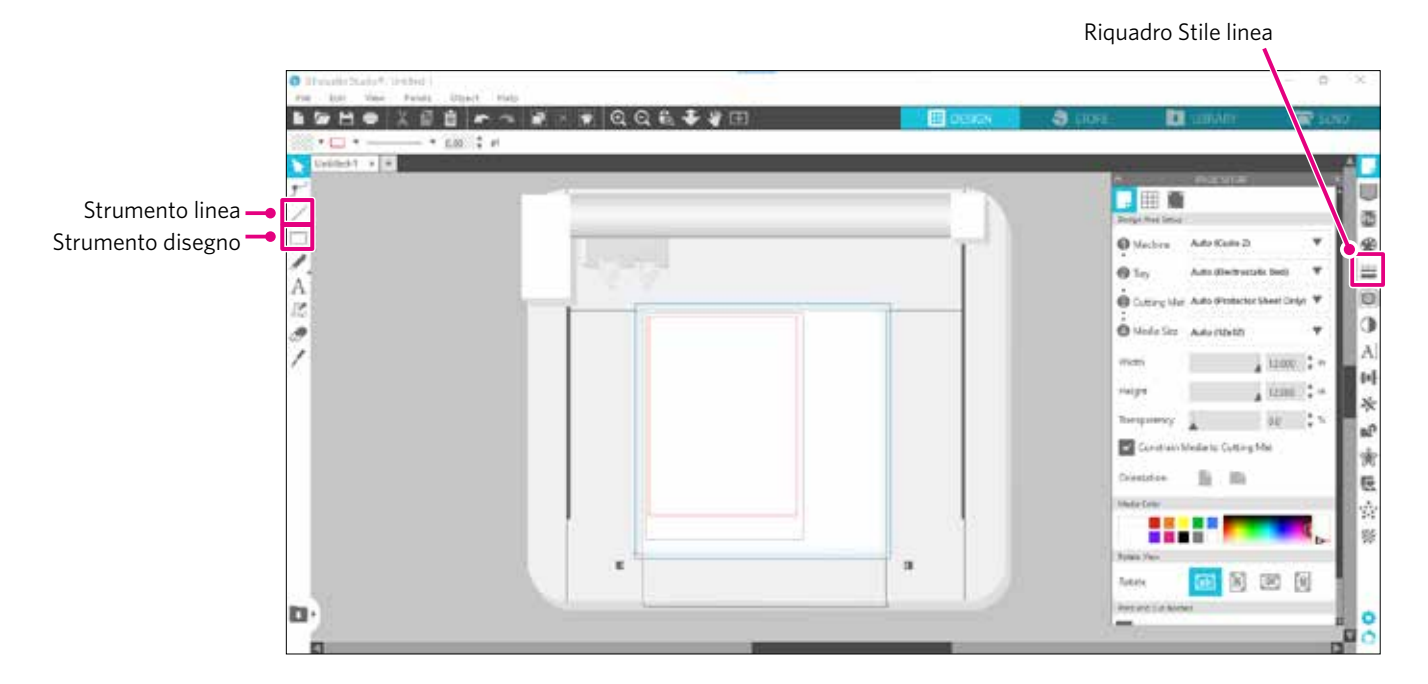

#### **Strumento linea**

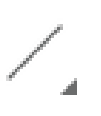

È possibile tracciare linee sull'area di lavoro utilizzando lo Strumento linea.

Lo Strumento linea consente di creare una linea retta singola. È possibile tracciare linee verticali, orizzontali o a 45º dal punto di partenza tenendo premuto il tasto "Maiusc" della tastiera durante il disegno.

È inoltre possibile selezionare poligoni, figure curve e archi passando il puntatore del mouse sopra lo Strumento linea.

#### **Strumento disegno**

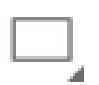

Tenere premuto il tasto "Maiusc" mentre si crea un rettangolo per ottenere un quadrato perfetto. Premere il tasto "Alt" per bloccare il punto di partenza.

È inoltre possibile selezionare rettangoli, ellissi e poligoni regolari con angoli arrotondati passando il puntatore del mouse sopra lo strumento Rettangolo.

### <span id="page-36-0"></span>**2.4 LIBRERIA**

In Silhouette Studio è possibile utilizzare i disegni gratuiti forniti con la macchina o quelli scaricati dal Design Store, oltre a quelli creati dall'utente stesso.

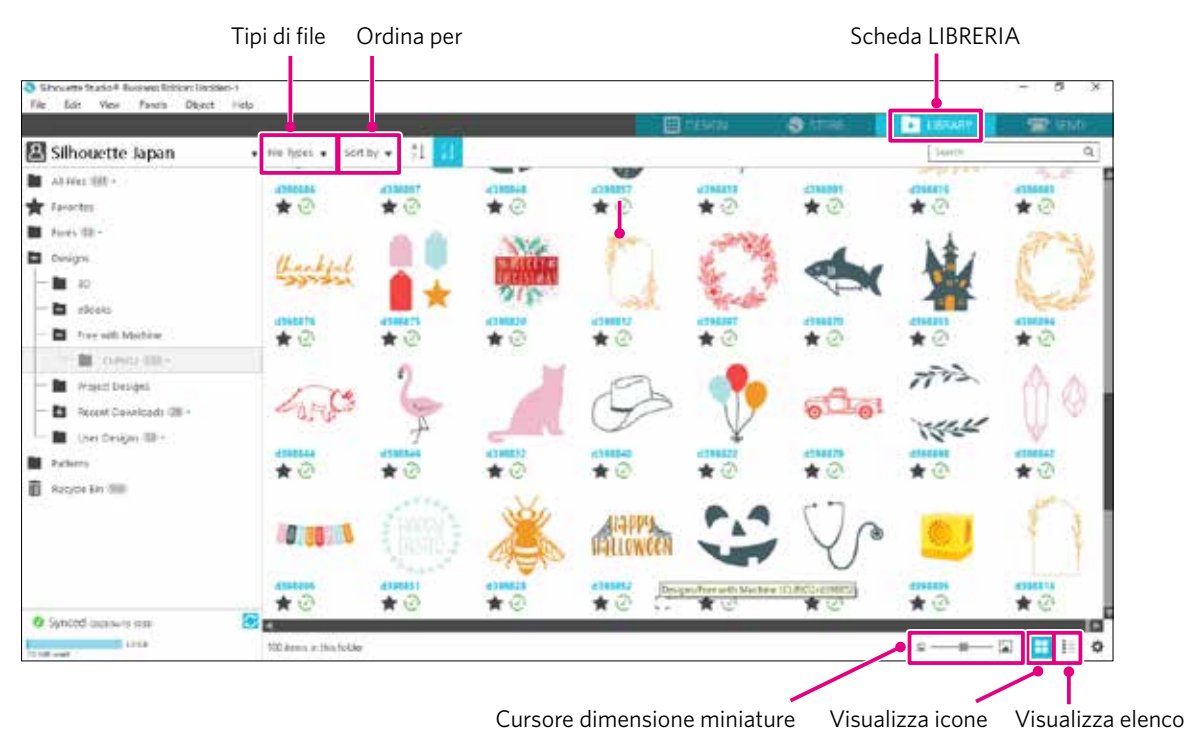

Fare doppio clic sul disegno in LIBRERIA per visualizzare i dati di taglio nell'area di lavoro del disegno. È possibile modificare il disegno o modificarne le dimensioni. Nella LIBRERIA di Silhouette è inoltre possibile salvare i propri disegni.

Per salvare un disegno creato nella LIBRERIA, andare su "File" > "Save as" > "Save to library" e salvare.

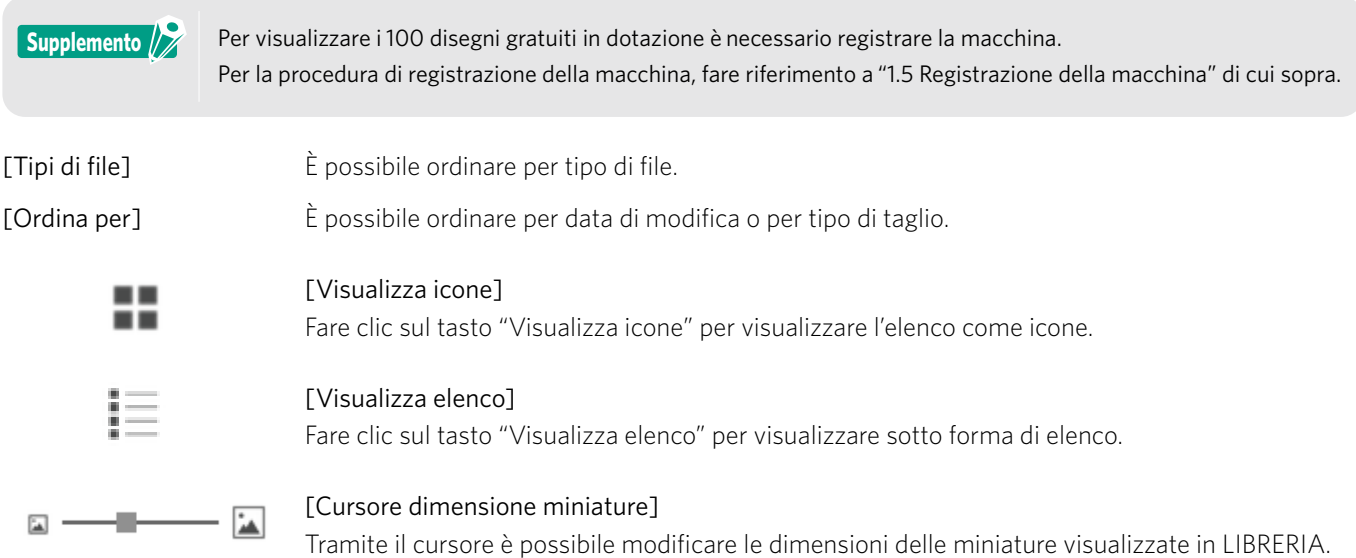

#### <span id="page-37-0"></span>**Silhouette in cloud**

Con Silhouette Studio 4 o versioni successive, è possibile sincronizzare i disegni creati personalmente o acquistati altrove (fino a 1 GB) sui server di Silhouette, che consentono di accedere ai file personali da più dispositivi.

Tutti i disegni sincronizzati in LIBRERIA possono essere salvati sia sul server che sul computer.

Questa funzione della libreria è un servizio di sincronizzazione e non un servizio di backup.

Per questo motivo, si consiglia di archiviare i file salvati in LIBRERIA su un'unità esterna o su un servizio di backup di terze parti.

### <span id="page-38-0"></span>**2.5 Impostazione dei Segni di registrazione**

Se si desidera tagliare in base alla posizione dell'immagine stampata, utilizzare i Segni di registrazione (Segni di allineamento).

Aprire la scheda "Segni di registrazione" nel riquadro delle Impostazioni e impostare Segni di registrazione su ON, per visualizzare i Segni di registrazione nell'area di lavoro.

È possibile modificare la lunghezza, lo spessore e la posizione dei Segni di registrazione in base alle dimensioni e alla posizione del disegno.

Quando i dati di taglio vengono inviati a Silhouette CURIO2, il sensore legge automaticamente la posizione dei Segni di registrazione ed esegue il taglio in base alla posizione del disegno stampato.

- A ATTENZIONE Non posizionare il disegno nell'area ombreggiata. Può causare errori di scansione dei segni di registrazione. • Se i segni di registrazione sono troppo piccoli, la scansione potrebbe non risultare corretta.
	- Disporre i segni di registrazione e stampare con la stampante.
	- Non modificare i segni di registrazione o i disegni dopo la stampa. La posizione di taglio si sposterà.

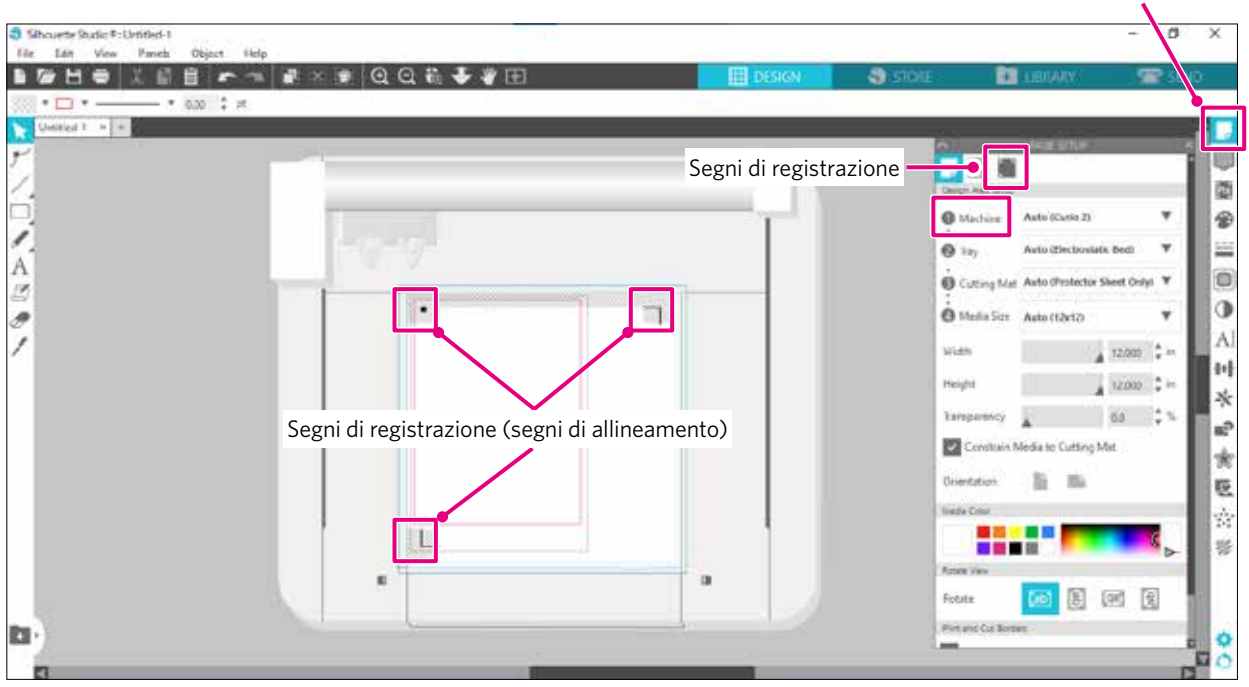

#### Riquadro Impostazione pagina

## **Capitolo 3 Tagliare con i dati di disegno**

Il presente capitolo descrive come effettuare il taglio servendosi dei dati di disegno del set di supporti.

#### **RIEPILOGO DEL PRODOTTO**

<span id="page-39-0"></span>era

- 3.1 [Caricamento di un supporto](#page-40-0)
- 3.2 [Impostazione dello strumento](#page-42-0)
- 3.3 [Impostazione delle condizioni di taglio](#page-45-0)
- 3.4 [Esecuzione del taglio](#page-49-0)

### <span id="page-40-0"></span>**3.1 Caricamento di un supporto**

Il metodo di fissaggio dei supporti varia a seconda del supporto e degli strumenti utilizzati.

- Supplemento<sup>1</sup>
- A seconda del materiale, non è possibile fissare alcuni supporti con attrazione elettrostatica. In questo caso, fissare il supporto con il nastro per mascheratura in dotazione.
- Se durante il caricamento del supporto entra dell'aria tra il letto elettrostatico e il supporto, rimuovere l'aria prima di tagliare, e fissare saldamente il supporto.
- *1.* Impostare il letto elettrostatico su CURIO2. Innanzitutto, fare scorrere la clip verso l'esterno.

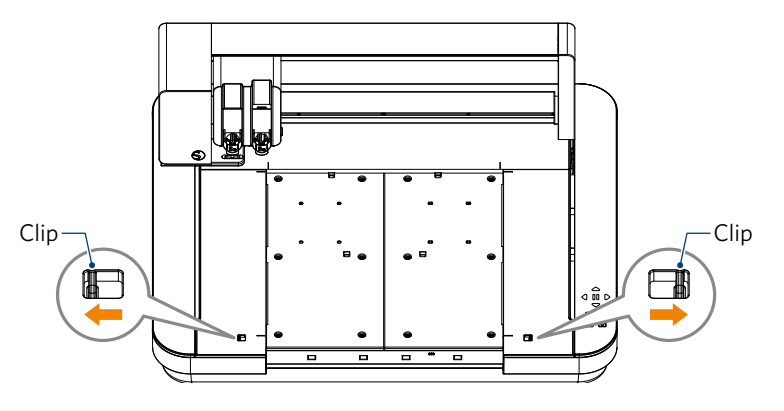

Fare scorrere il letto elettrostatico fino in fondo e bloccarlo dopo avere spinto la clip verso l'interno.

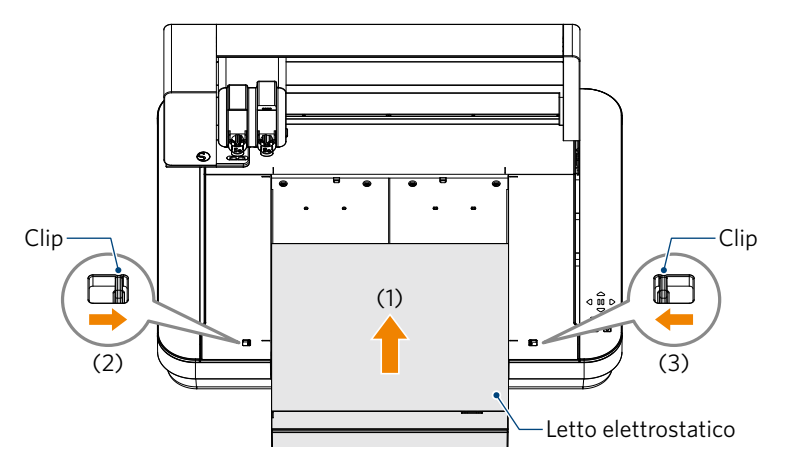

*2.* Stendere il telo di protezione del letto elettrostatico sul letto elettrostatico e posizionarvi il supporto. \* Caricare il supporto allineandolo all'angolo superiore sinistro (origine).

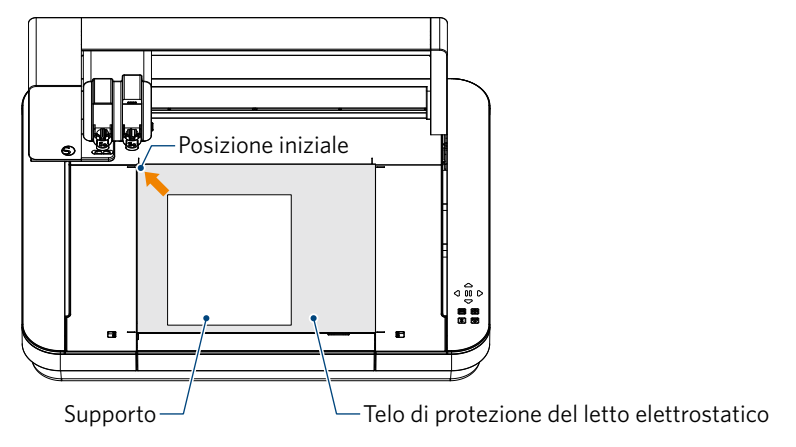

*3.* Fissare leggermente il supporto e premere il tasto di attrazione elettrostatica. Il supporto viene fissato mediante adsorbimento elettrostatico.

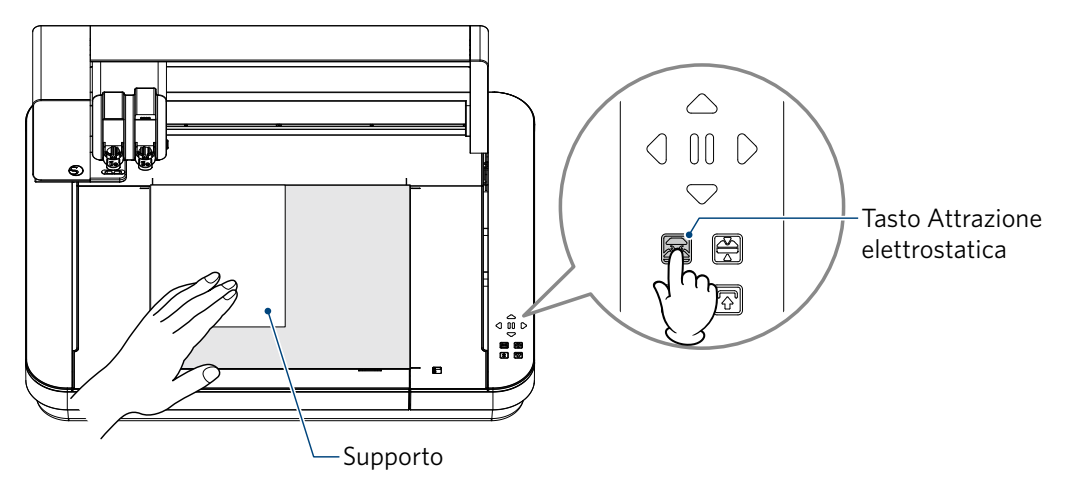

*4.* Prima dell'uso, assicurarsi che il tasto di attrazione elettrostatica (bianco) sia acceso e che l'adsorbimento elettrostatico sia funzionante.

# <span id="page-42-0"></span>**3.2 Impostazione dello strumento ATTENZIONE** Per evitare lesioni personali, maneggiare con cura le lame della taglierina. Silhouette CURIO2 consente di impostare due utensili contemporaneamente sul carrello portastrumenti. 0 Strumento (Lama automatica Auto Blade) Portastrumenti 1 Portastrumenti 2

• La lama automatica Auto Blade in dotazione può essere inserita solo nel portastrumenti 1 (lato sinistro). • Il portastrumenti per l'impostazione di altre taglierine e strumenti è predefinito. Prima di inserire lo strumento nel portastrumenti, verificare il numero apposto sullo strumento o sull'adattatore.

1. Dopo aver premuto il tasto "Sposta", premere il tasto Posizione [ $\bigtriangledown$ ] per spostare il carrello portastrumenti nella posizione impostata (verso di sé).

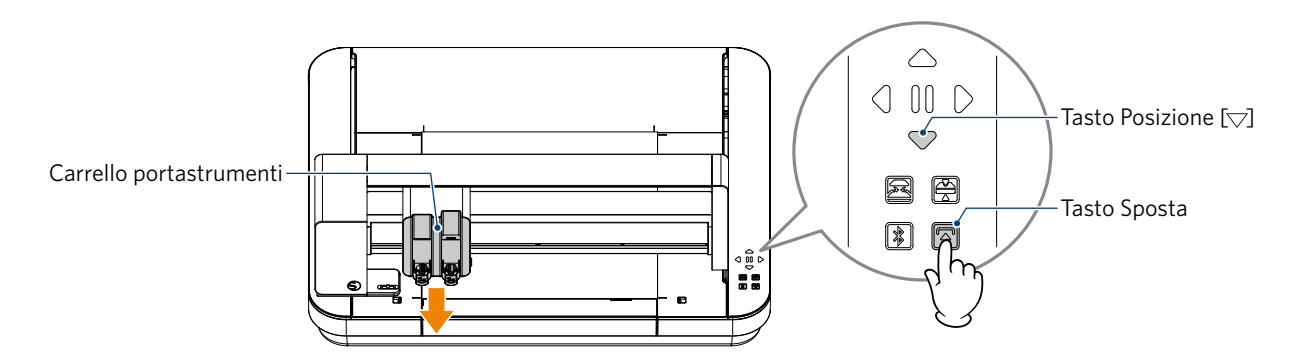

*2.* Tirare lentamente la leva di blocco del portastrumenti verso di sé per sbloccare.

Supplemento<sup>1</sup>

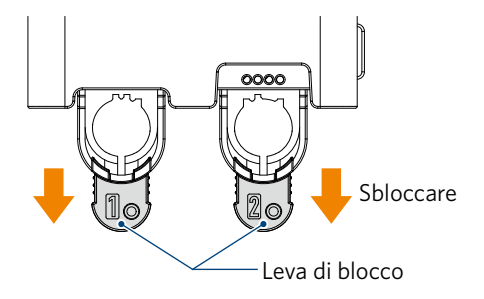

*3.* Allineare la scanalatura dello strumento (lama automatica Auto Blade) alla tacca del portastrumenti e inserirlo saldamente.

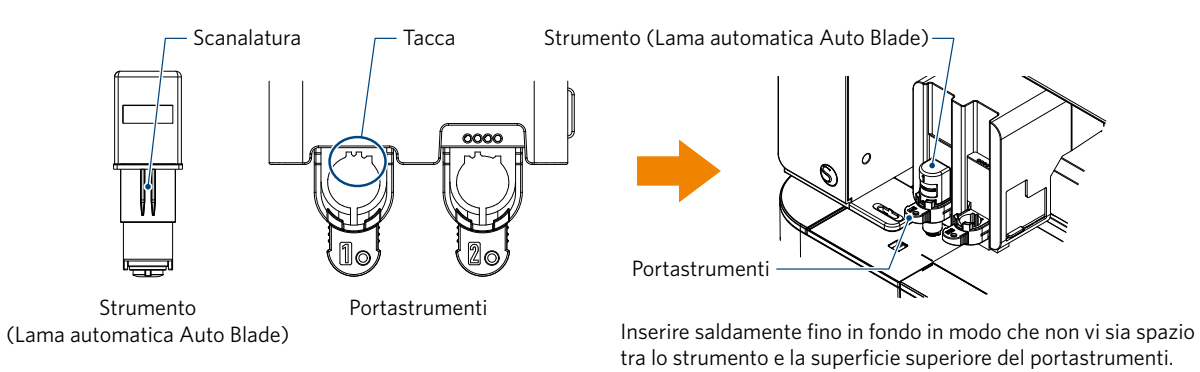

*4.* Bloccare riportando in posizione la leva di blocco.

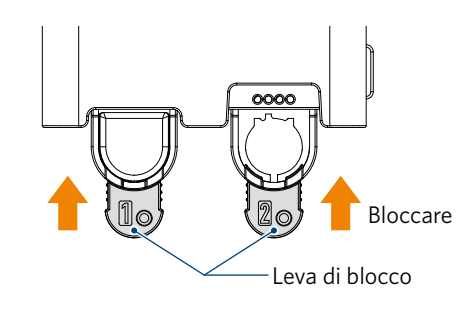

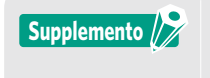

Inserire lo strumento fino in fondo e poi bloccarlo. Se lo strumento non viene inserito fino in fondo, il taglio del supporto non avverrà correttamente.

*5.* Una volta impostato, Silhouette CURIO2 riconosce lo strumento e lo visualizza automaticamente nella scheda "INVIA" di Silhouette Studio.

#### <span id="page-44-0"></span>**Strumento (articolo opzionale)**

L'acquisto dei seguenti strumenti, oltre alla lama automatica in dotazione, consente di lavorare su diversi supporti.

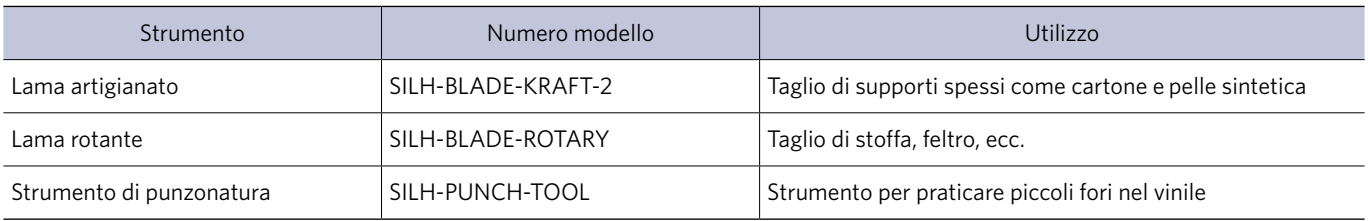

\* Sono disponibili vari strumenti.

\* Lo strumento di punzonatura richiede l'utilizzo del tappetino di taglio.

#### **Strumenti dedicati CURIO2 (articolo opzionale)**

L'acquisto dei seguenti strumenti dedicati per CURIO2 consente di eseguire lo stampaggio su lamina e la goffratura. Per ulteriori informazioni, consultare il "Manuale dei materiali di consumo" fornito separatamente.

#### Supplemento<sup>1</sup>

• La lama automatica Auto Blade in dotazione può essere inserita solo nel portastrumenti 1 (lato sinistro). • Il portastrumenti per l'impostazione di altre lame e strumenti è predefinito.

Prima di inserire lo strumento nel portastrumenti, verificare il numero apposto sullo strumento o sull'adattatore.

### <span id="page-45-0"></span>**3.3 Impostazione delle condizioni di taglio**

*1.* Fare clic sulla scheda "INVIA" in alto a destra della schermata di Silhouette Studio.

**T** SEND

- *2.* Viene visualizzato il "Riquadro delle impostazioni di taglio".
- *3.* Dall'elenco a discesa delle condizioni di taglio selezionare il supporto da utilizzare.

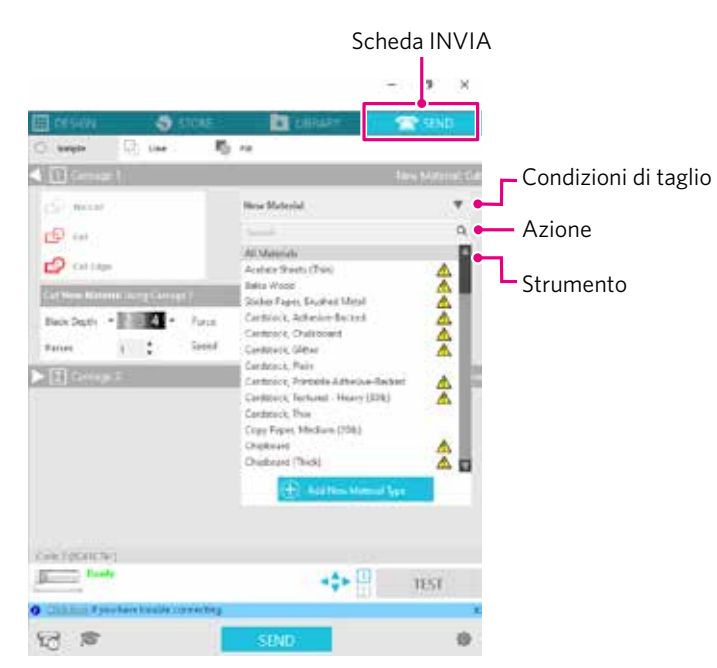

Una volta selezionato un supporto dall'elenco, vengono applicate automaticamente le condizioni di taglio ottimali per quel supporto.

Se si utilizzano materiali diversi dai supporti Silhouette, fare clic su "Aggiungi nuovo tipo di materiale" e impostare manualmente le condizioni di taglio.

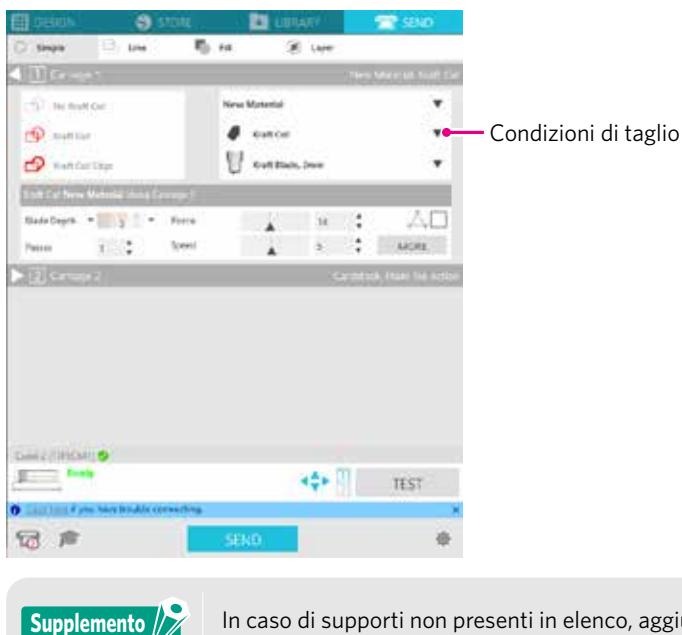

In caso di supporti non presenti in elenco, aggiungere il nuovo supporto facendo clic sul tasto "+" in basso a destra.

- *4.* Specificare un'azione selezionando "Tagliare" o "Schizzo" dall'elenco a discesa delle Azioni.
- *5.* Nell'elenco a discesa Strumento specificare lo strumento che si desidera utilizzare.
- *6.* Se si desidera impostare manualmente le condizioni di taglio, impostare le funzioni Profondità della lama, Velocità, Forza e Passaggi.

Impostare dapprima la velocità su lenta e la forza su bassa e, se non sufficiente, aumentare gradualmente il valore di impostazione.

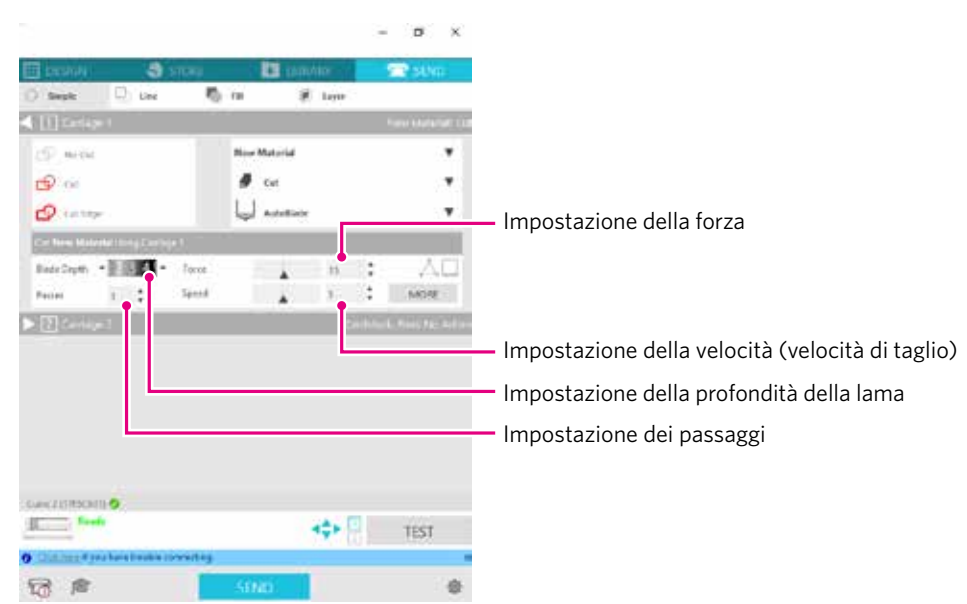

Profondità della lama: al momento del taglio, la lama sporge automaticamente in base al valore specificato. (solo per lama automatica Auto Blade) Impostare la lama in modo che sporga di un valore leggermente superiore al supporto da tagliare. Velocità: imposta la velocità di taglio. Ridurre la velocità in caso di disegni sottili o complessi o di supporti spessi. Forza: consente di impostare la forza in base allo spessore del supporto da tagliare.

Passaggi: impostare il numero di passaggi di taglio del disegno. Aumentare il numero di passaggi in caso di supporti spessi o duri.

**Supplemento**

#### **Profondità della lama come linea guida**

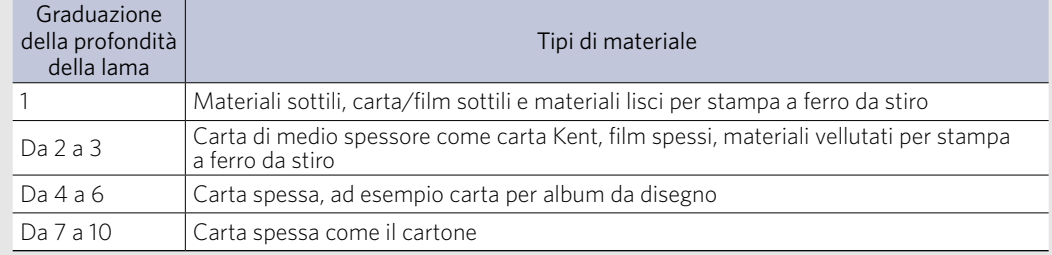

#### **Graduazione di Auto Blade**

- Controllare la graduazione della lama automatica per la profondità della lama effettiva.
- Controllare la graduazione della profondità della lama dalla parte anteriore.

Poiché la superficie della finestra di visualizzazione è curva, potrebbe non essere possibile verificare il valore corretto quando si osserva da un punto angolato.

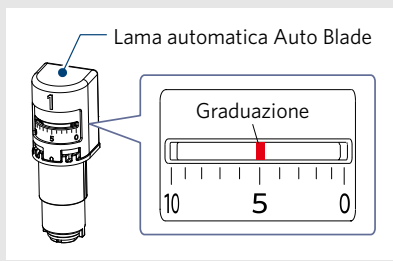

*7.* Se si desidera impostare manualmente condizioni di taglio avanzate, impostare le condizioni in "PIÙ".

#### **Intelligent Path Technology**

Selezionando la casella di controllo di questa funzione, è possibile eseguire il taglio tramite una procedura di taglio dedicata, in modo da poter tagliare con forza elevata senza disallineamenti del supporto.

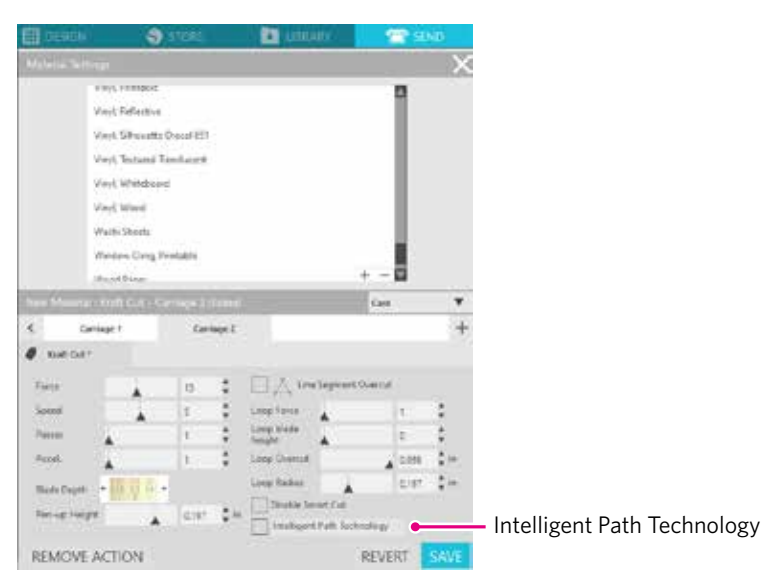

#### <span id="page-48-0"></span>**Taglio di prova**

*1.* Dopo l'impostazione delle condizioni di taglio, fare clic sul tasto "TEST". La macchina taglia modelli di prova quadrati e triangolari.

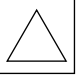

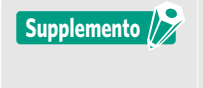

Premere il tasto "TEST" per avviare il taglio di prova nella posizione dello strumento. Se si desidera modificare la posizione per il taglio di prova, tenere premuto il tasto "Posizione" e modificare la posizione del carrello.

*2.* Al termine del taglio di prova, staccare il quadrato esterno e verificare che il taglio sia netto e privo di parti non tagliate.

Quindi staccare il triangolo interno.

È meglio che la taglierina lasci un segno sottile sul tappetino di taglio o sulla carta protettiva.

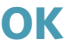

Sul tappetino di taglio sono presenti lievi tracce della lama.

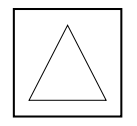

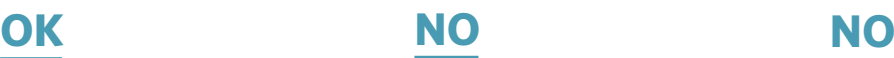

Nessuna traccia della lama sul tappetino di taglio.

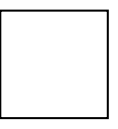

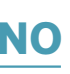

Segni della lama sparsi.

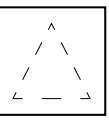

3. Se è presente una parte non tagliata o se la carta protettiva risulta tagliata da parte a parte, modificare le condizioni di taglio.

Dopo la modifica delle condizioni di taglio, verificarne la correttezza eseguendo nuovamente il taglio di prova. Ripetere l'impostazione delle condizioni e il taglio di prova fino a trovare le condizioni di taglio ottimali per il supporto che si desidera utilizzare.

### <span id="page-49-0"></span>**3.4 Esecuzione del taglio**

*1.* Fare clic sulla scheda "INVIA" in alto a destra della schermata di Silhouette Studio.

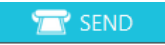

*2.* Viene visualizzato il riquadro Invia.

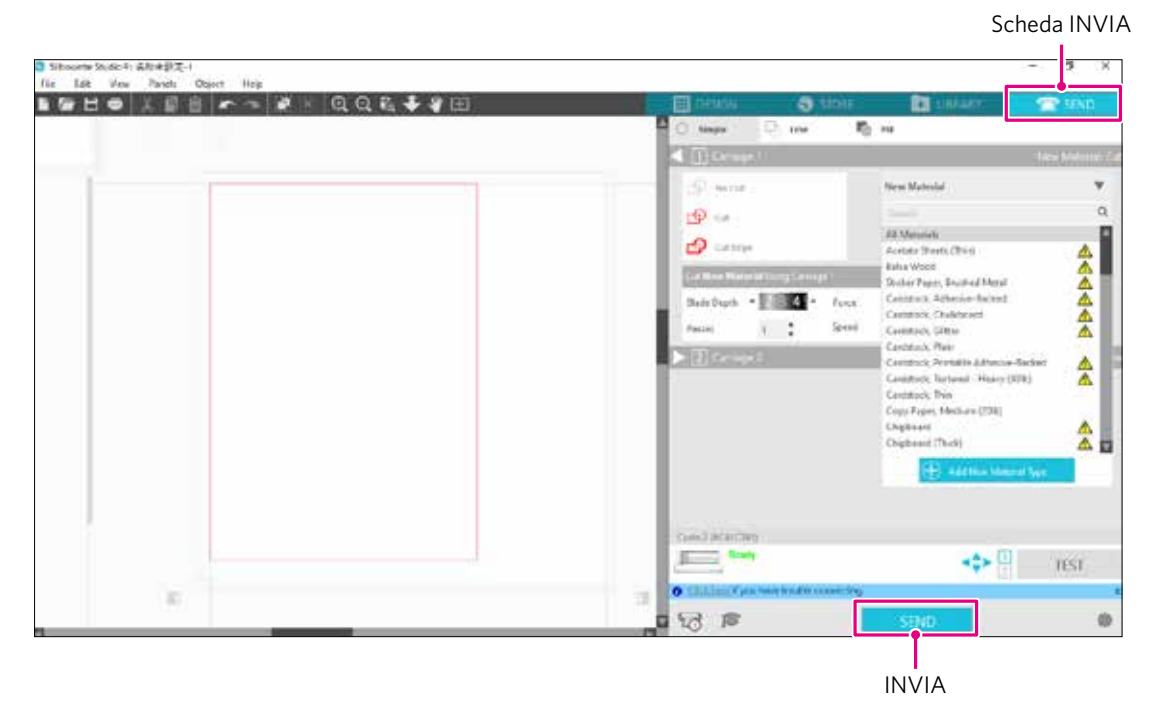

- *3.* Fare clic sul tasto "INVIA".
- *4.* Al termine dell'operazione di taglio, toccare il tasto di attrazione elettrostatica su Silhouette CURIO2 e rimuovere il supporto.

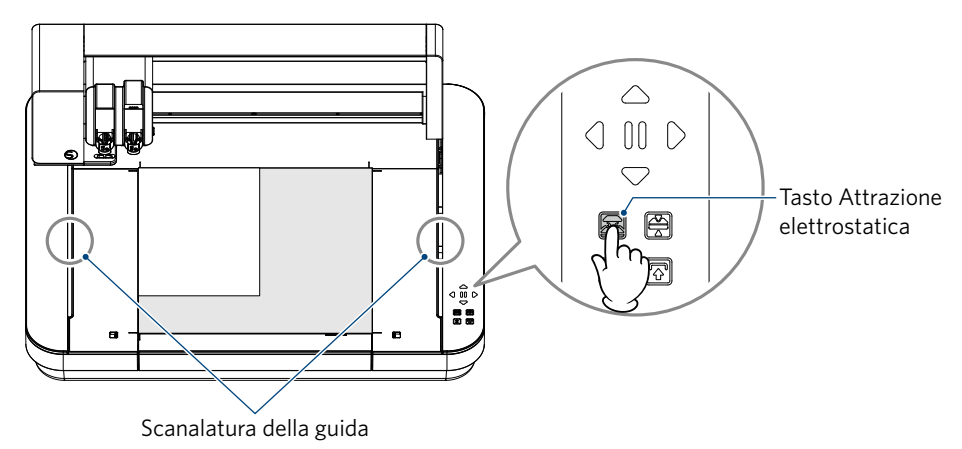

• La barra Y si sposta avanti e indietro durante il taglio/incisione. Fare attenzione a non avvicinare oggetti a Silhouette CURIO2 durante il funzionamento. Il taglio o l'incisione potrebbero risultare disallineati. • Fare attenzione a non lasciare cadere frammenti nella scanalatura della guida durante la rimozione dei supporti. **Supplemento**

# <span id="page-50-0"></span>**Capitolo 4 Manutenzione**

Il presente capitolo descrive le procedure di manutenzione di Silhouette CURIO2.

#### **RIEPILOGO DEL PRODOTTO**

4.1 [Manutenzione giornaliera](#page-51-0) 4.2 [Pulizia di Auto Blade](#page-52-0)

### <span id="page-51-0"></span>**4.1 Manutenzione giornaliera**

#### **Manutenzione e conservazione giornaliera**

Per la cura quotidiana prestare attenzione alle seguenti indicazioni.

- (1) Pulire regolarmente la macchina e il letto elettrostatico con un panno morbido e asciutto. Non utilizzare diluenti, benzina, alcol, ecc. perché possono danneggiare la superficie.
- (2)Fare attenzione a non danneggiare la superficie del letto elettrostatico.
- (3)Il telo di protezione del letto elettrostatico è un materiale di consumo. Sostituirlo regolarmente.

Nei periodi di non utilizzo della macchina, prestare attenzione a quanto segue per la relativa conservazione.

- (1) Rimuovere lo strumento dal portastrumenti quando lo si ripone.
- (2)Coprire la macchina con un panno o una coperta per evitare l'accumulo di polvere.
- (3)Non conservare alla luce diretta del sole o in luoghi con temperatura e umidità elevate.
- (4)Quando non utilizzato, riporre il telo di protezione del letto elettrostatico nella borsa con cui viene fornito al momento dell'acquisto.
- (5)Conservare il telo di protezione del letto elettrostatico senza piegarlo.

### <span id="page-52-0"></span>**4.2 Pulizia di Auto Blade**

Nel caso in cui la polvere della carta o i frammenti dei supporti aderiscano alla punta della lama, la rotazione della lama della taglierina rallenta e la qualità del taglio risulta scadente.

Pulire regolarmente la lama automatica per rimuovere la polvere e i frammenti di carta.

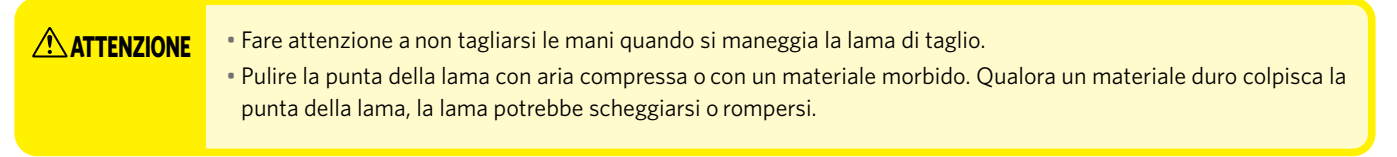

*1.* La fuoriuscita della lama di taglio rappresenta un pericolo; allineare quindi l'indicatore rosso sulla lama automatica alla posizione "0" in modo che la lama non sporga.

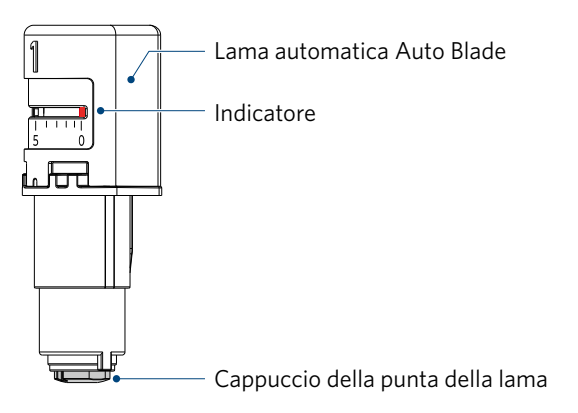

*2.* Allineare la parte incassata del cappuccio della punta di Auto Blade alla parte sporgente del regolatore manuale della lama e inserirlo.

Ruotare il regolatore manuale della lama in senso antiorario per allentare e rimuovere il cappuccio della punta della lama.

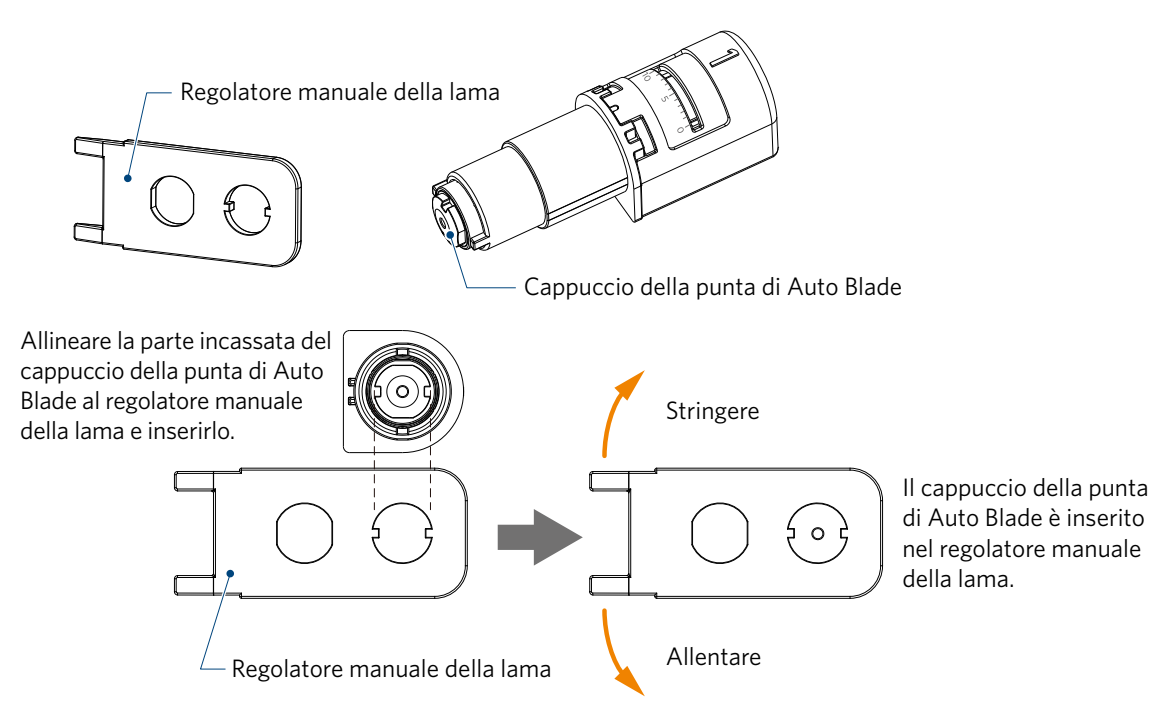

*3.* Pulire la punta della lama e il relativo cappuccio.

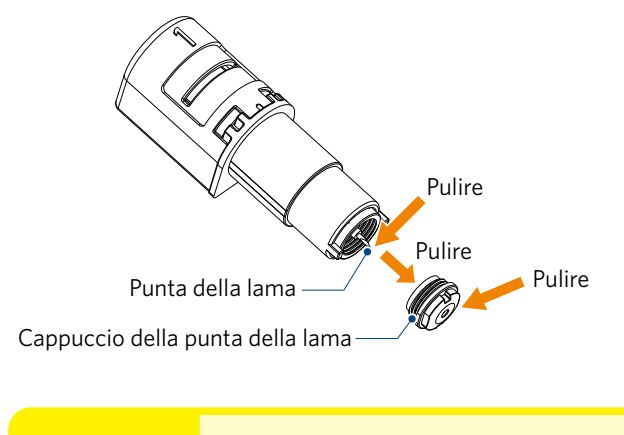

ATTENZIONE Se il cappuccio della punta della lama è allentato, la qualità del taglio potrebbe peggiorare, oppure la lama potrebbe non sporgere e il taglio risultare impossibile. Assicurarsi che il cappuccio della punta della lama sia ben serrato prima dell'uso.

# <span id="page-54-0"></span>**Capitolo 5 Risoluzione dei problemi**

Il presente capitolo descrive cosa fare in caso di problemi riscontrati con Silhouette CURIO2.

#### **RIEPILOGO DEL PRODOTTO**

- 5.1 [Il taglio non viene eseguito correttamente](#page-55-0)
- 5.2 [Aggiornamento del firmware](#page-60-0)

### <span id="page-55-0"></span>**5.1 Il taglio non viene eseguito correttamente**

Nel caso in cui i supporti, come carta o pellicola, si stacchino durante il taglio o se il taglio non viene eseguito correttamente, verificare le seguenti cause e le relative soluzioni.

#### **Impossibile eseguire il taglio alla profondità corretta**

#### **Lo spessore del supporto è stato rilevato correttamente?**

- A seconda del tipo di supporto (carta oro e carta argento, ecc.), lo spessore potrebbe non venire rilevato correttamente. In questo caso, far aderire il nastro di mascheratura in una posizione che non influisca sulle incisioni effettuate sul supporto. Spostare manualmente il carrello portastrumenti e acquisire lo spessore in corrispondenza della posizione del nastro di mascheratura tramite il tasto "Rilevamento dello spessore del supporto".
	- \* Il sensore è montato sul lato inferiore del portastrumenti 2.

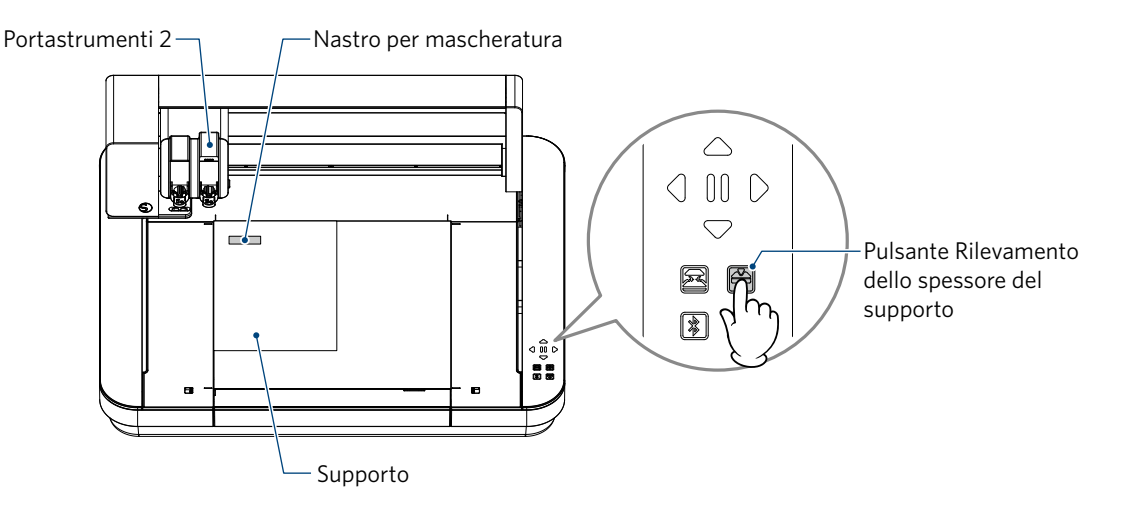

#### **Taglio eccessivo**

#### **La lama sporge troppo o la pressione di taglio è troppo elevata?**

• In Silhouette Studio, impostare la profondità della lama e la forza su un valore inferiore, quindi eseguire un taglio di prova.

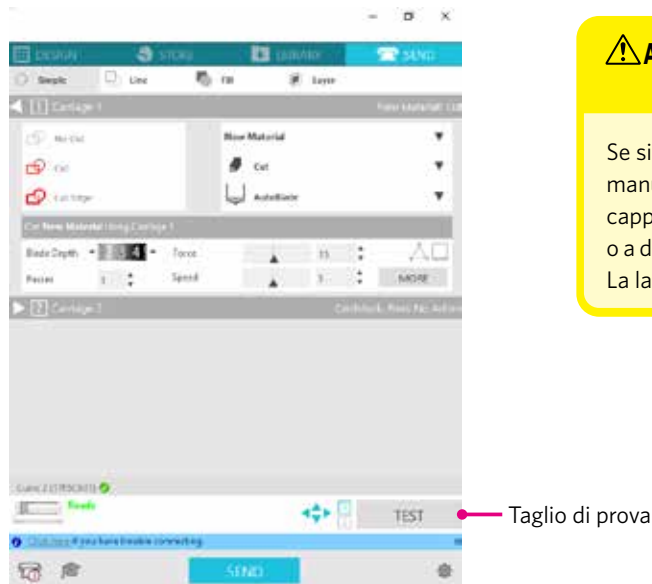

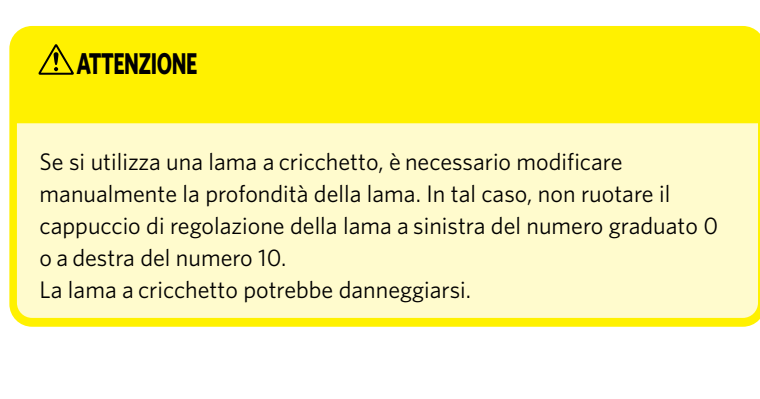

#### **La macchina non è più in grado di eseguire il taglio**

#### **Il cappuccio della punta della lama di Auto Blade è allentato?**

• Nel caso in cui il cappuccio della punta della lama di Auto Blade sia allentato, utilizzare il regolatore manuale della lama per serrare il cappuccio.

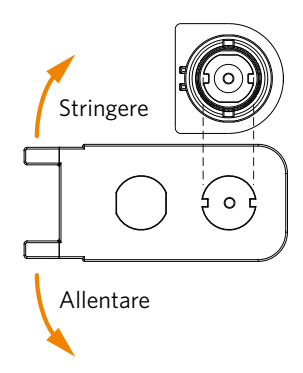

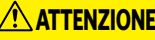

Per evitare lesioni personali, maneggiare con cura le lame della taglierina.

#### **La lama della taglierina è usurata o la punta è rotta?**

• Quando la lama della taglierina si consuma, è possibile che la macchina non sia più in grado di tagliare i supporti. A titolo indicativo, la durata della taglierina è di circa 4 km di taglio per i supporti in cloruro di vinile (film da taglio) e di circa 2 km per i supporti in carta come carta da disegno, cartoline e carta Kent.

#### **Impossibile tagliare il supporto: la lama si limita a lasciare dei segni sui supporti**

#### **Gli strumenti sono inseriti correttamente?**

• Assicurarsi che gli strumenti siano inseriti correttamente nel portastrumenti.

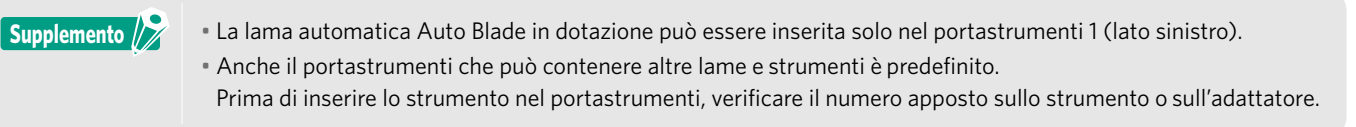

Tirare lentamente la leva di blocco del portastrumenti verso di sé per sbloccare.

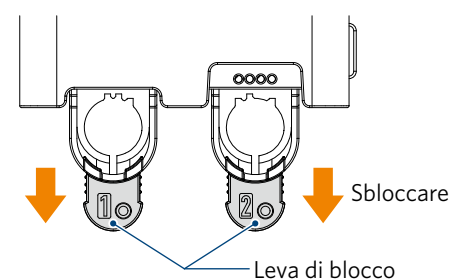

Allineare la scanalatura dello strumento (lama automatica Auto Blade) alla tacca del portastrumenti e inserirlo saldamente.

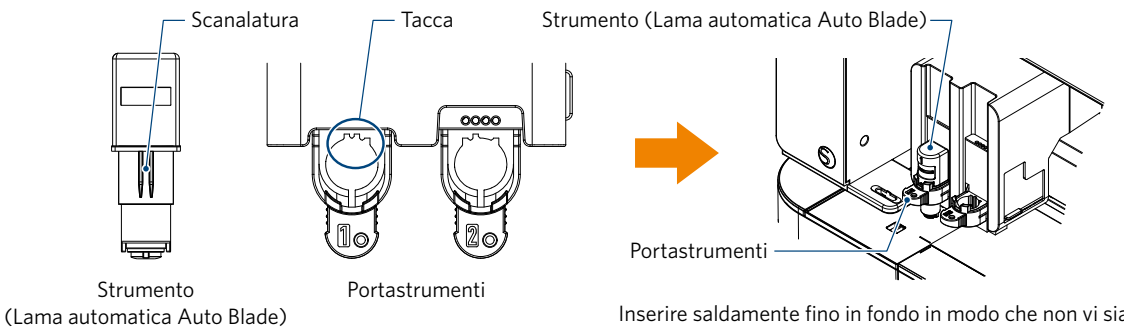

Inserire saldamente fino in fondo in modo che non vi sia spazio tra lo strumento e la superficie superiore del portastrumenti.

Bloccare la leva di blocco.

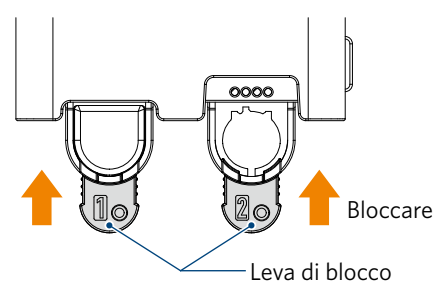

#### **Il cappuccio della punta della lama di Auto Blade è allentato?**

• Nel caso in cui il cappuccio della punta della lama di Auto Blade sia allentato, utilizzare il regolatore manuale della lama per serrare il cappuccio.

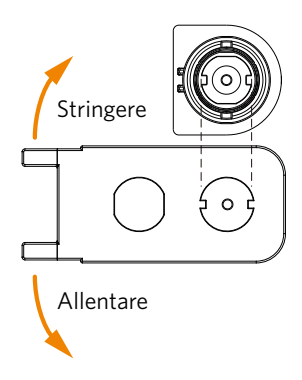

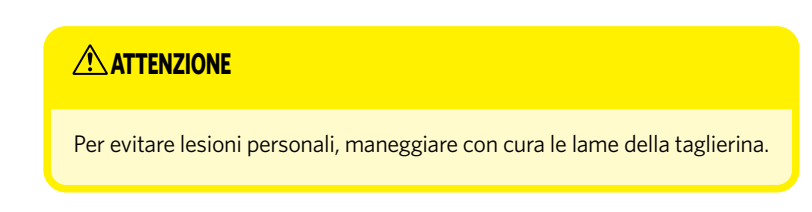

#### **La lama della taglierina è usurata o la punta è rotta?**

- Sostituire con una nuova Auto Blade.
- Quando la lama della taglierina si consuma, è possibile che la macchina non sia più in grado di tagliare i supporti. A titolo indicativo, la durata della taglierina è di circa 4 km di taglio per i supporti in cloruro di vinile (film da taglio) e di circa 2 km per i supporti in carta come carta da disegno, cartoline e carta Kent.

#### **La profondità della lama è ridotta o la forza è scarsa?**

• Aumentare gradualmente la profondità della lama e la forza in Silhouette Studio ed eseguire un taglio di prova.

#### **L'inizio e la fine dell'operazione di taglio non sono allineati correttamente**

#### **L'interno di Auto Blade è sporco?**

• Rimuovere il cappuccio della punta della lama di Auto Blade e pulire lo strumento.

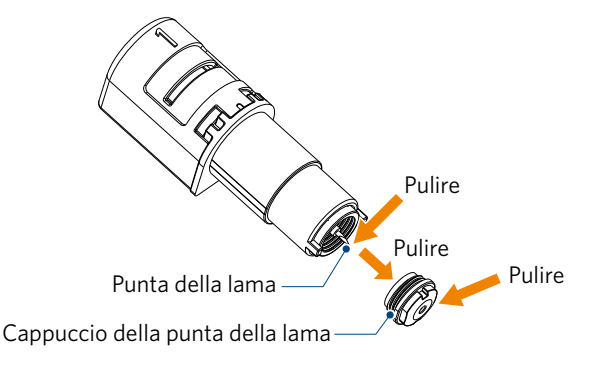

#### **ATTENZIONE**

Fare attenzione a non tagliarsi le mani durante la pulizia di Auto Blade. Per ulteriori informazioni, consultare "4.2 Pulizia di Auto Blade" di cui sopra.

#### **Il supporto fluttua o è piegato?**

• Riposizionare il supporto in modo che il centro del supporto non fluttui o si deformi.

#### **Si sta selezionando una penna al posto della taglierina o la taglierina al posto della penna?**

• Selezionare lo strumento corretto in Silhouette Studio.

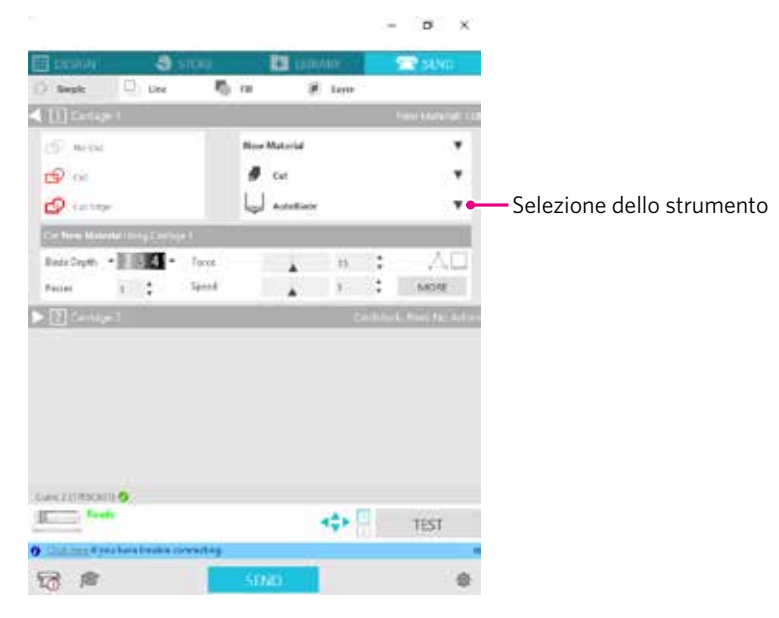

#### **La lama della taglierina sporge troppo o viene applicata una forza troppo elevata?**

• In Silhouette Studio, impostare la profondità della lama e la forza da applicare su un valore inferiore ed eseguire un taglio di prova.

#### **È stata impostata una forza troppo bassa?**

• Se in Silhouette Studio è stata impostata una forza di 3 o inferiore, impostare la forza su un valore di 4 o superiore.

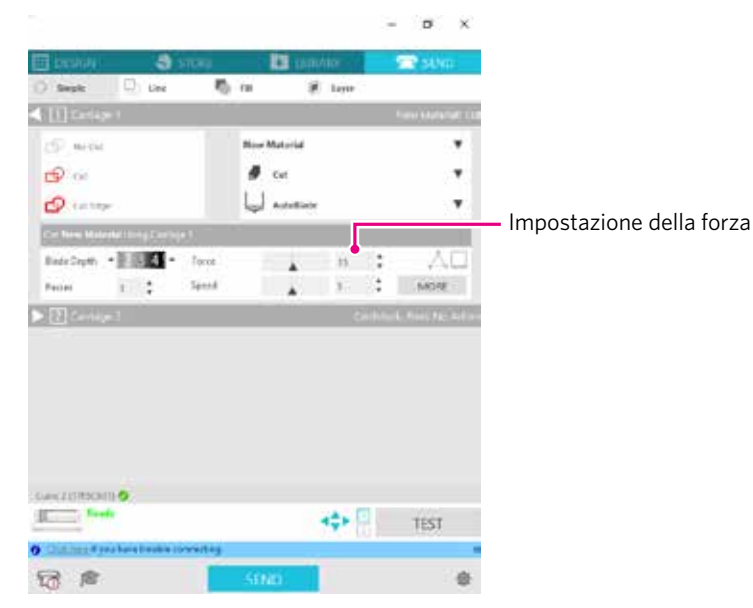

59

#### **Il film si stacca durante il taglio**

#### **La lama della taglierina sporge troppo o viene applicata una forza troppo elevata? La velocità (velocità di taglio) è troppo elevata?**

• Impostare in Silhouette Studio la profondità della lama, la forza e la velocità su valori inferiori ed eseguire un taglio di prova.

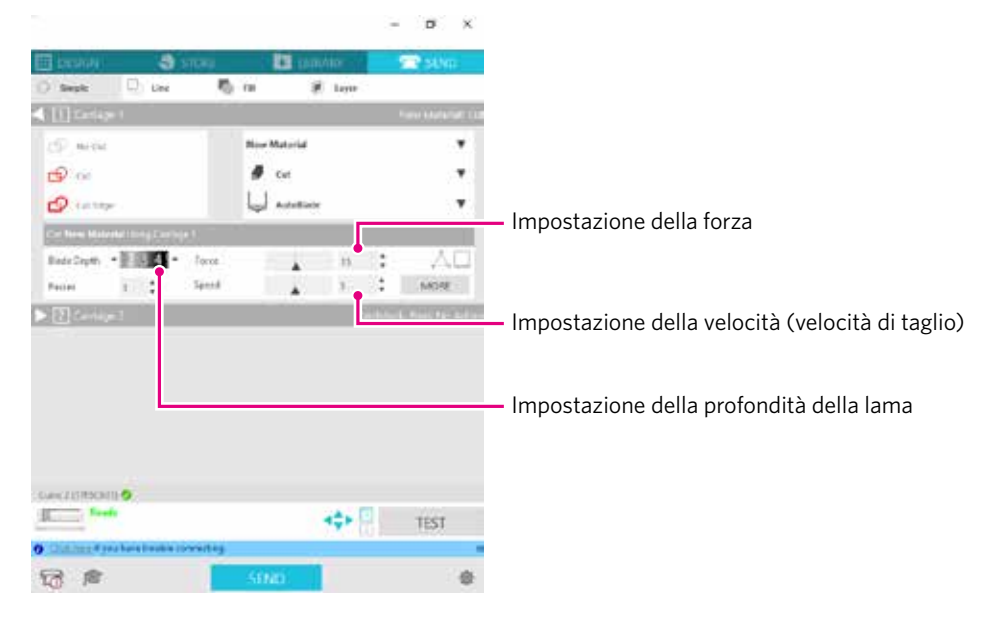

#### **La larghezza dei caratteri o delle figure da tagliare è troppo sottile o troppo piccola?**

• Utilizzare un carattere in grassetto o ingrandire la figura.

La dimensione approssimativa dei caratteri che possono essere tagliati con Silhouette CURIO2 è di circa 10 mm quadrati per i caratteri alfanumerici e di circa 15 mm quadrati per i caratteri MS Gothic a doppio byte, quando si utilizza un film da taglio con tensione sul materiale, come il cloruro di vinile.

La dimensione approssimativa della forma che può essere tagliata è di circa 5 mm di diametro.

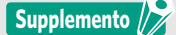

A seconda del supporto, il supporto potrebbe non venire tagliato nel modo adeguato anche se maggiore di questa dimensione. Si prega di tenerne conto.

### <span id="page-60-0"></span>**5.2 Aggiornamento del firmware**

Il "Firmware" è un programma necessario al funzionamento di CURIO2.

L'aggiornamento del firmware richiede Silhouette Studio.

Se viene visualizzato un messaggio di aggiornamento firmware disponibile in "INVIA" di Silhouette Studio, seguire la procedura di aggiornamento descritta di seguito.

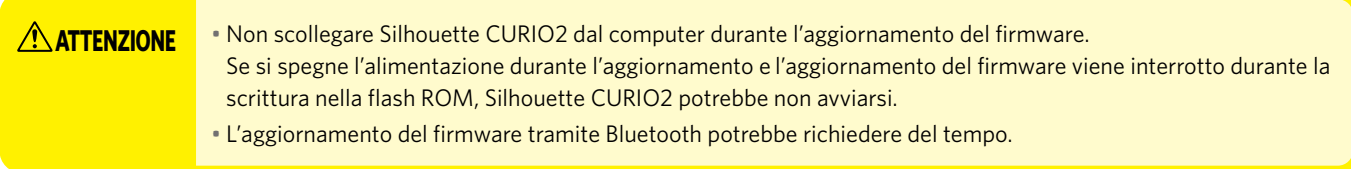

- *1.* Collegare Silhouette CURIO2 al computer tramite Bluetooth o cavo USB.
- *2.* Avviare Silhouette Studio e aprire la scheda "INVIA".

Se è possibile aggiornare l'ultima versione del firmware, viene visualizzato il seguente messaggio.

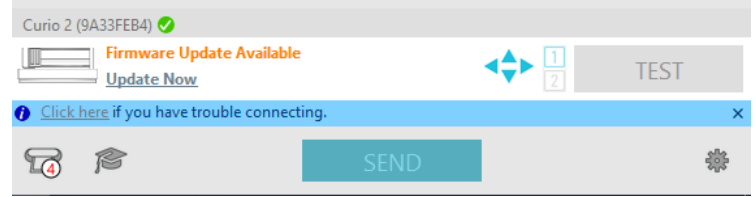

*3.* Fare clic su "Aggiorna ora" per avviare l'aggiornamento del firmware.

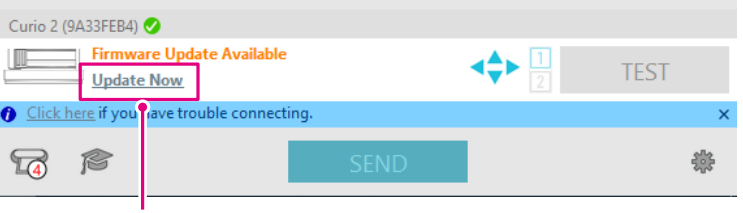

Aggiorna ora

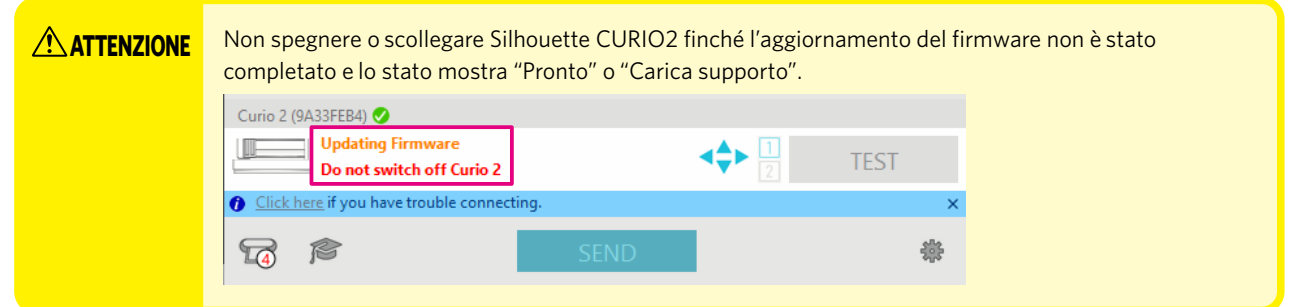

- *4.* Al termine dell'aggiornamento del firmware, Silhouette CURIO2 si riavvia automaticamente.
- *5.* La procedura è terminata quando lo stato di Silhouette CURIO2 in Silhouette Studio cambia in "Pronto" o "Carica supporto".

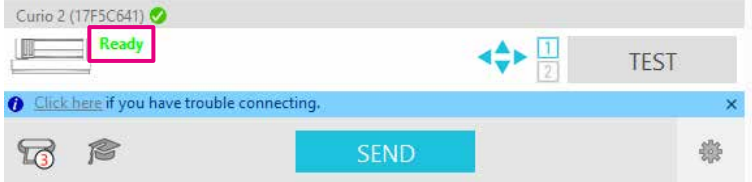

### **Quando si è in difficoltà**

<span id="page-61-0"></span>Visita il nostro sito Web per informazioni sull'utilizzo della macchina e sulla risoluzione di eventuali problemi.

https://www.silhouetteamerica.com/

Le specifiche sono soggette a modifiche senza preavviso.

Manuale d'uso di Silhouette CURIO2 CURIO2-UM-151-ita 3 luglio 2023 1a edizione-01

**Silhouette Japan Corporation**

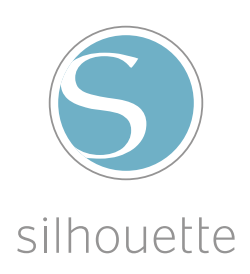